# **Oracle FLEXCUBE Direct Banking Release 12.0.0 Retail Term Deposit User Manual**

ORACLE<sup>®</sup>

**FINANCIAL SERVICES** 

**Part No. E52305-01**

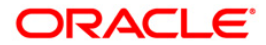

# **Table of Contents**

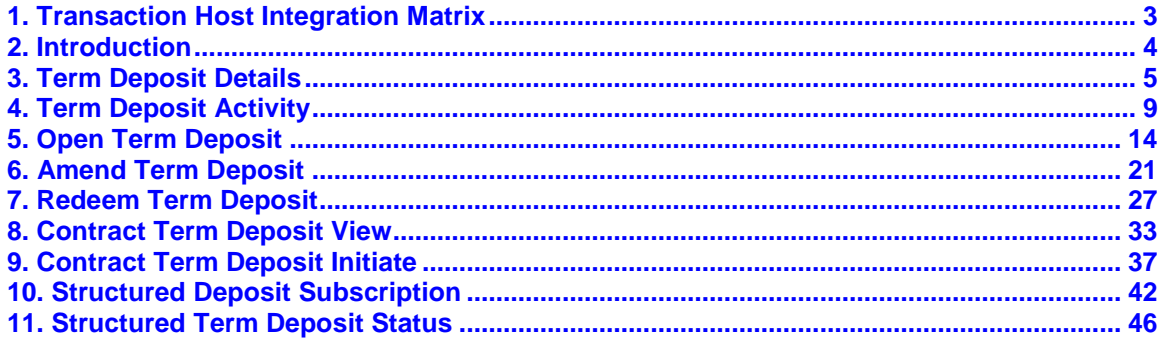

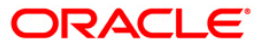

# <span id="page-2-0"></span>**1. Transaction Host Integration Matrix**

## **Legends**

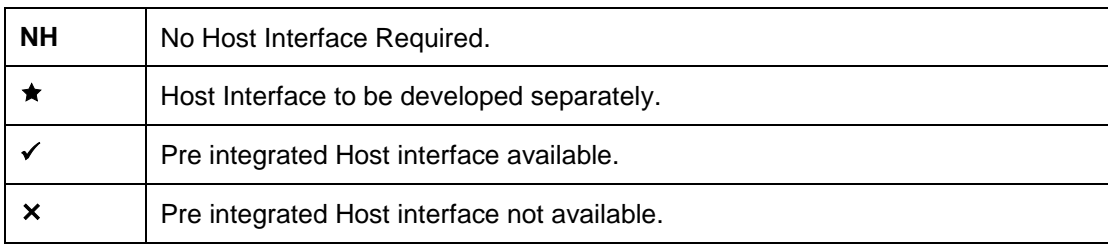

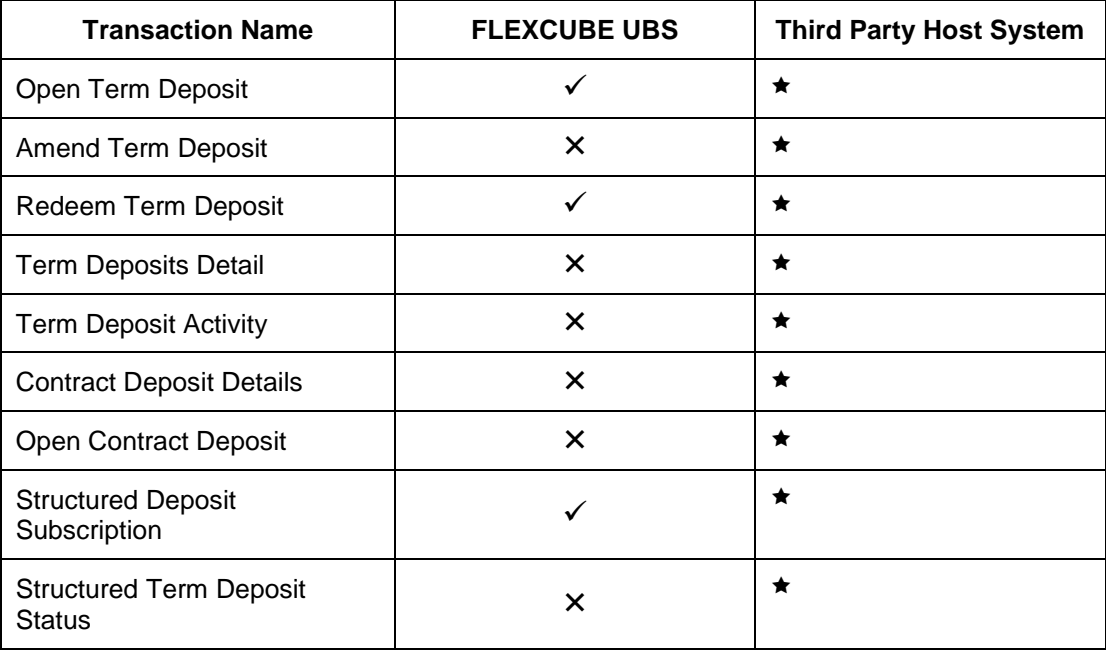

# <span id="page-3-0"></span>**2. Introduction**

A term deposit is a deposit held with a fixed amount and for a fixed term. The amount deposited is called the principal amount on which interest is paid. The term for which the deposit is made is the tenure of the deposit. Amount deposited can only be withdrawn at the end of this tenure i.e. at maturity. Principal amount may be withdrawn from the term deposit before maturity. This is known as redemption and may be partial or full.

Term Deposit module allows you to open a term deposit account. The term deposits module includes transactions which enable you to view term deposit account details, view term deposit account activity, open new term deposits, amend term deposits and redeem term deposits through their respective modules.

Term deposit module includes contract deposits which allow you to initiate a contract deposit as well as view a contract term deposit. Contract term deposits are having similar functionality as normal term deposits but are integrated with Corporate Deposits Module of FC UBS.

Structured term deposit is a deposit that acts as an investment product. In addition to getting a fixed interest on the principal amount of the term deposit, you also gain a profit as a percentage of the amount invested.

In case of Islamic term deposits a profit is paid by the bank to the user.

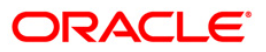

# <span id="page-4-0"></span>**3. Term Deposit Details**

Using this option you can view the term deposit account details of the particular customer. It displays basic details of the deposit account like maturity date, maturity amount.

#### **Term Deposit details**

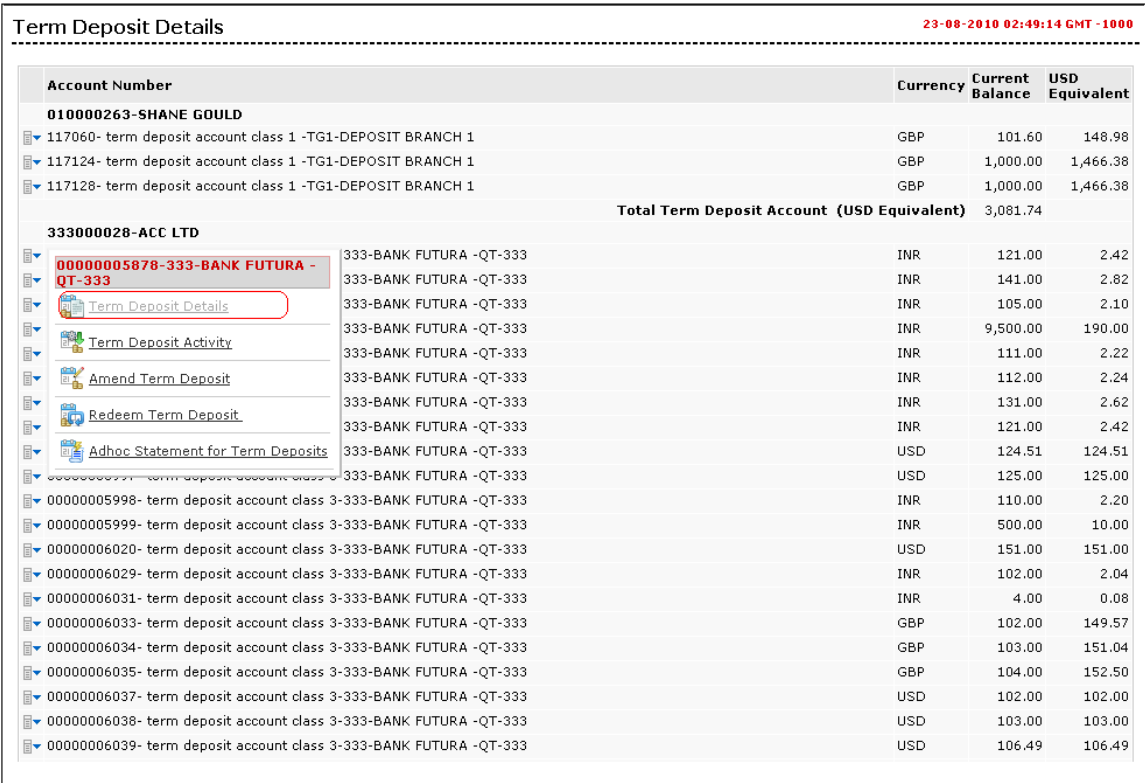

1. Click the **Term Deposit Details** link on the popup screen as shown encircled in the above screen. The system displays the **Term Deposit Details** screen.

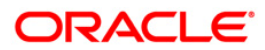

OR

Navigate through menus, **Accounts > Deposits > Term Deposit Details** to access Open Term Deposit transaction

**Note**: If you click the **Term Deposit Details** link on the popup screen of Conventional Term Deposit account numbers, then it will show deposit details for the conventional term deposit accounts. If you click the **Term Deposit Details** link on the popup screen of Islamic Term Deposit account numbers, then it will show deposit details for the Islamic term deposit accounts.

Both the screens are shown below respectively.

#### **Term Deposit details – Conventional TD Accounts**

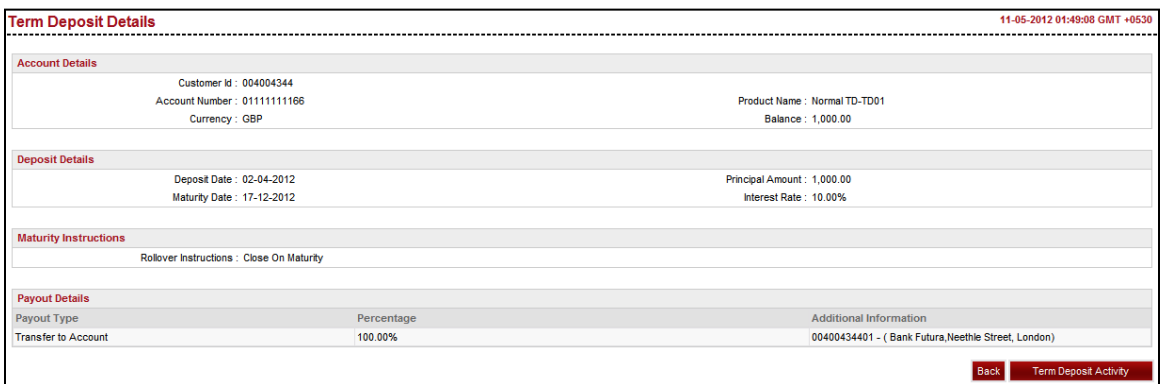

#### **Term Deposit details – Islamic TD Accounts**

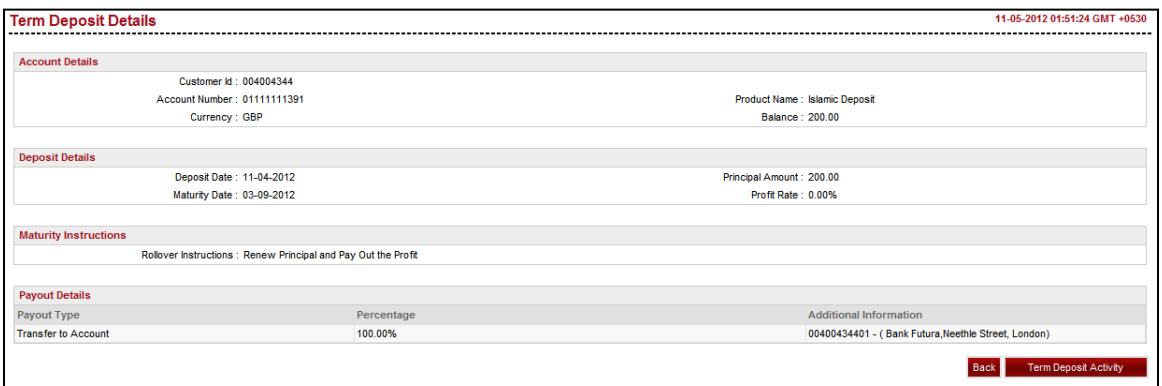

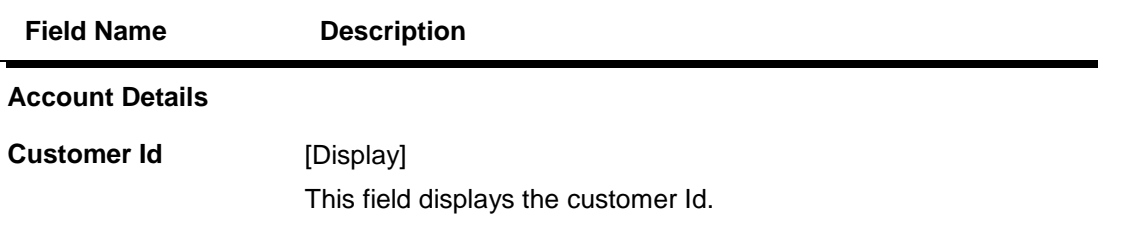

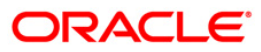

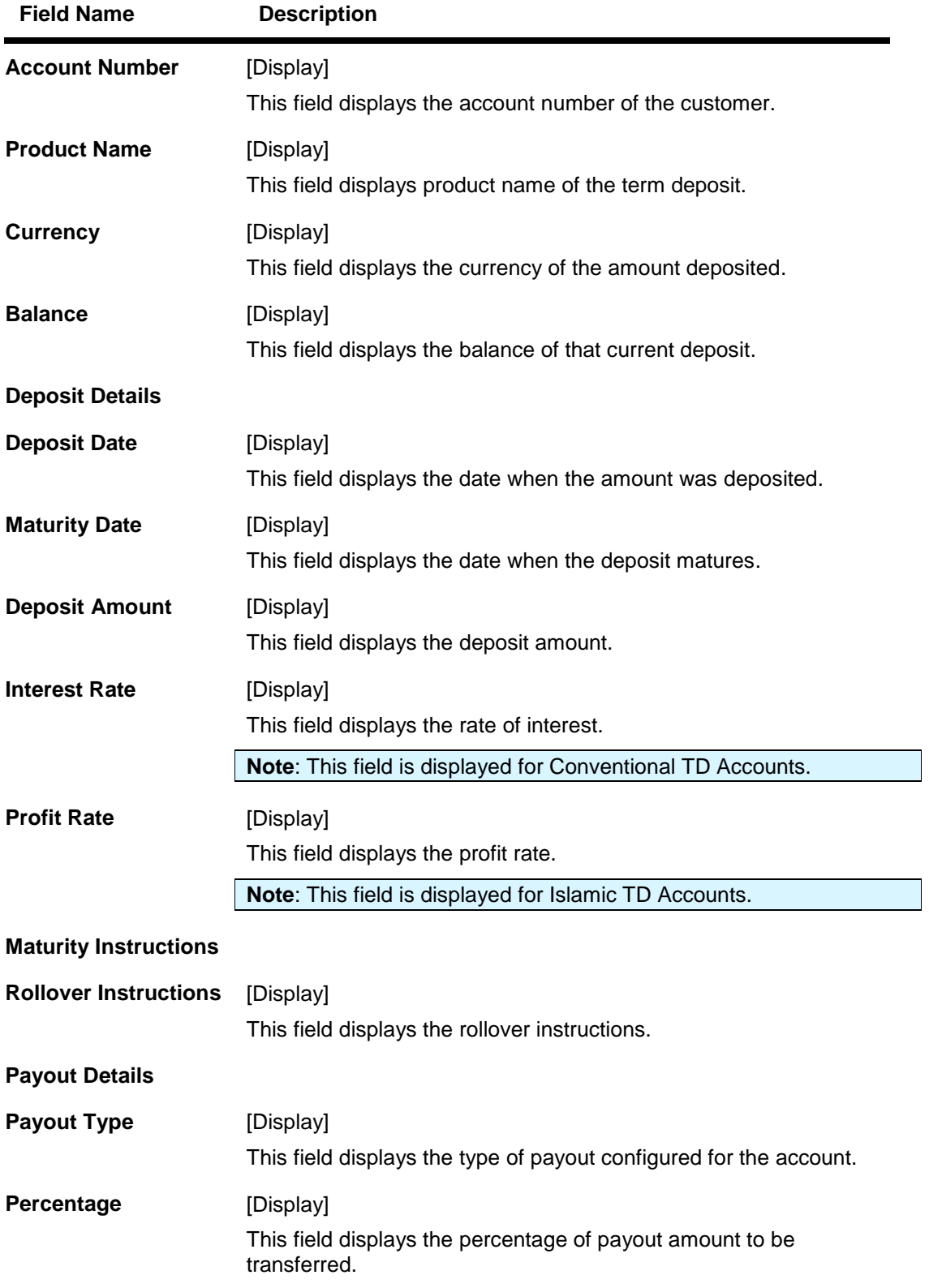

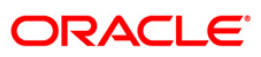

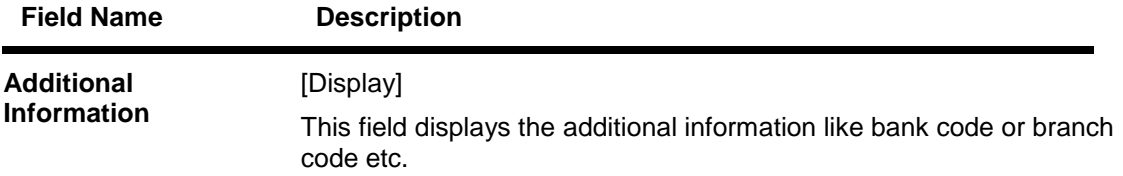

2. Click the **Back** Button on the Term Deposit details screen to return to the previous screen.

OR

Click the **Term Deposit Activity** button. The system displays the Term Deposit Activity screen.(For details Refer section on Term Deposit Activity)

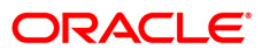

# <span id="page-8-0"></span>**4. Term Deposit Activity**

This option allows you to view and download the account activity for any TD account under the customer IDs mapped to the user. The user can get the TD activity details for a given period, i.e., current period, previous period, or specified period.

Navigate through menus, **Accounts > Deposits > Term Deposit Activity** to view Term Deposit Activity.

#### **Term Deposit Activity**

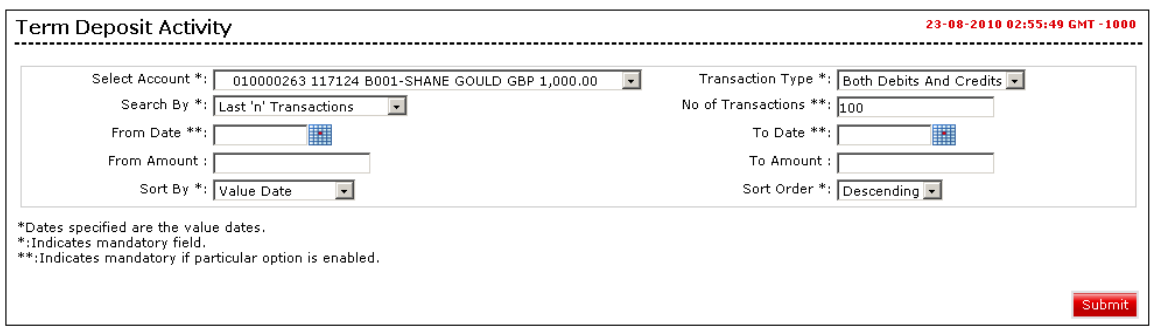

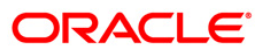

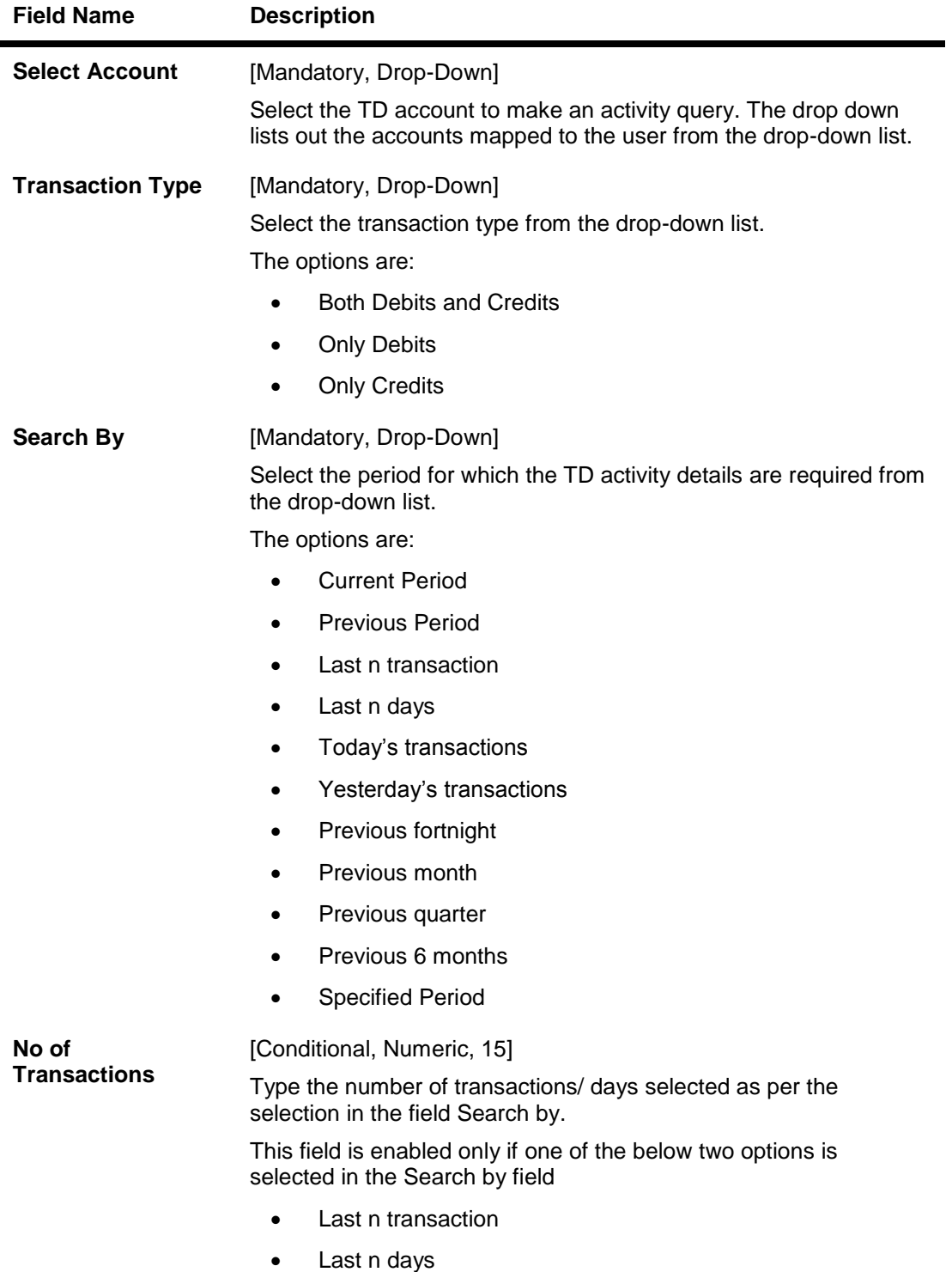

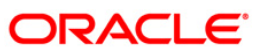

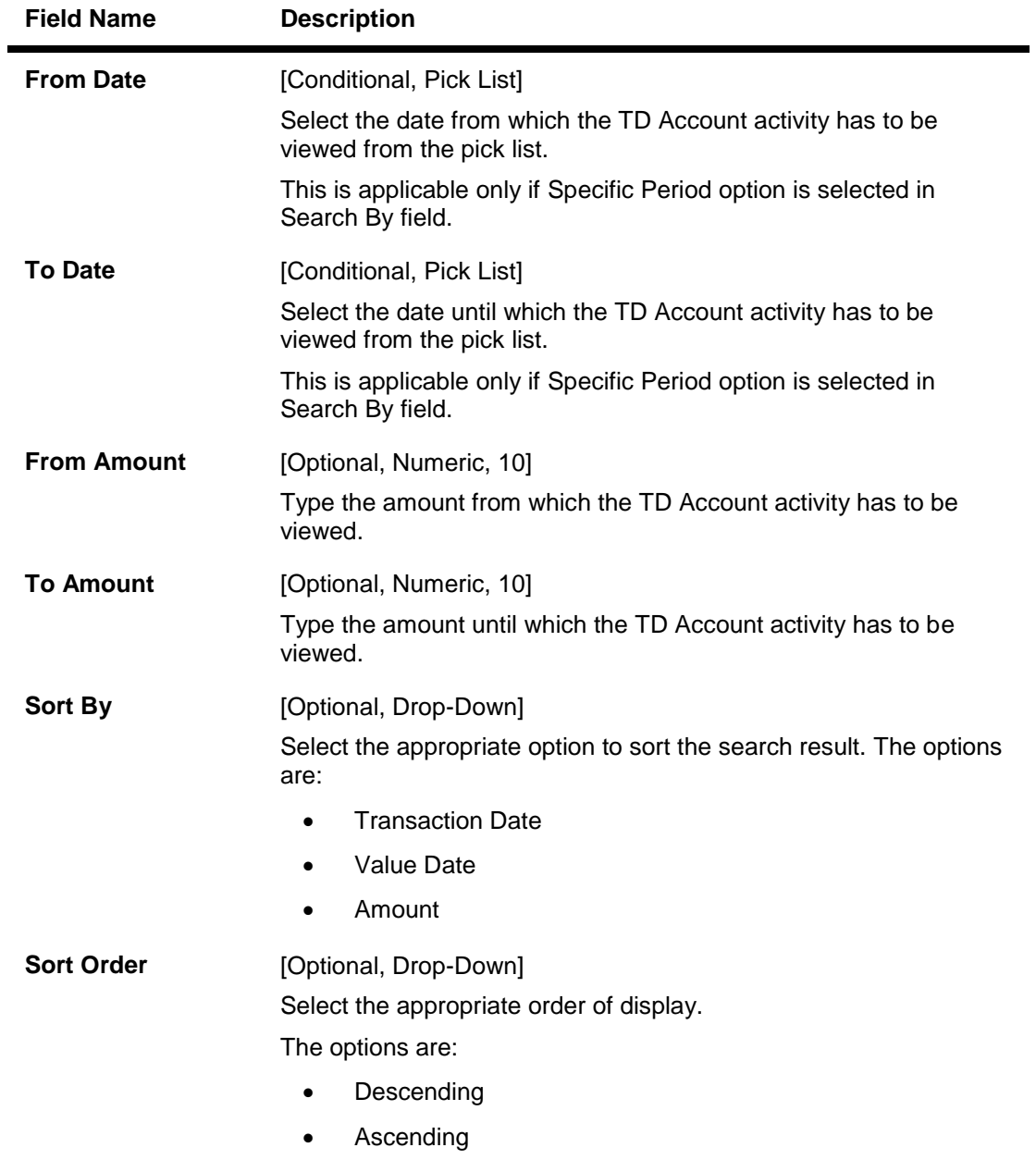

1. Click the **Submit** button. The system displays details in the **Term Deposit Activity** screen.

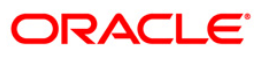

## **Term Deposit Activity**

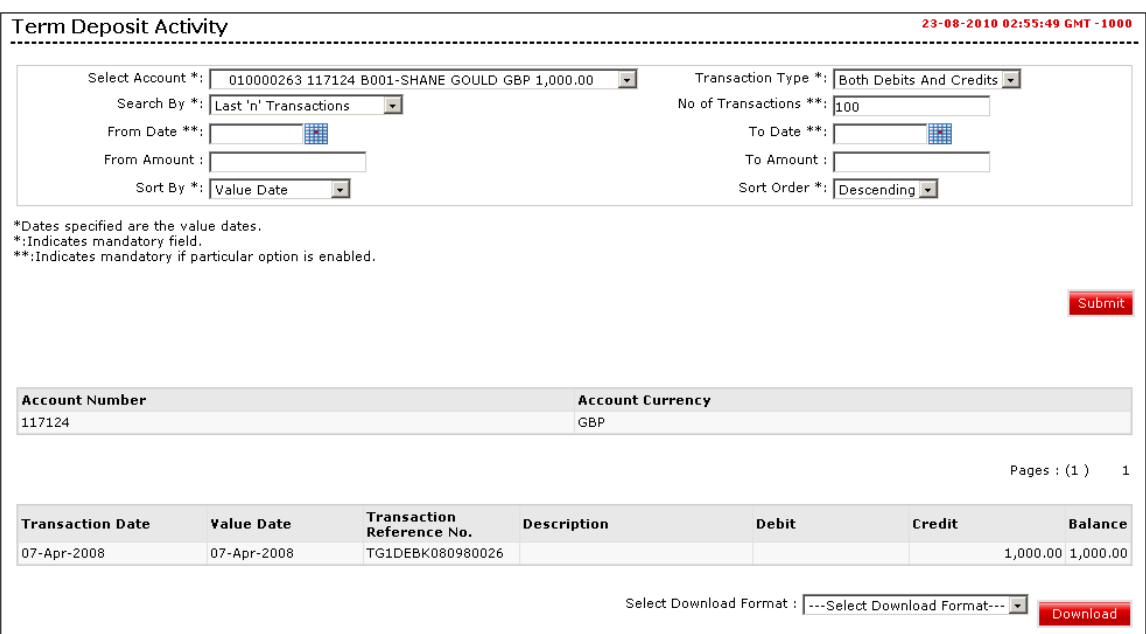

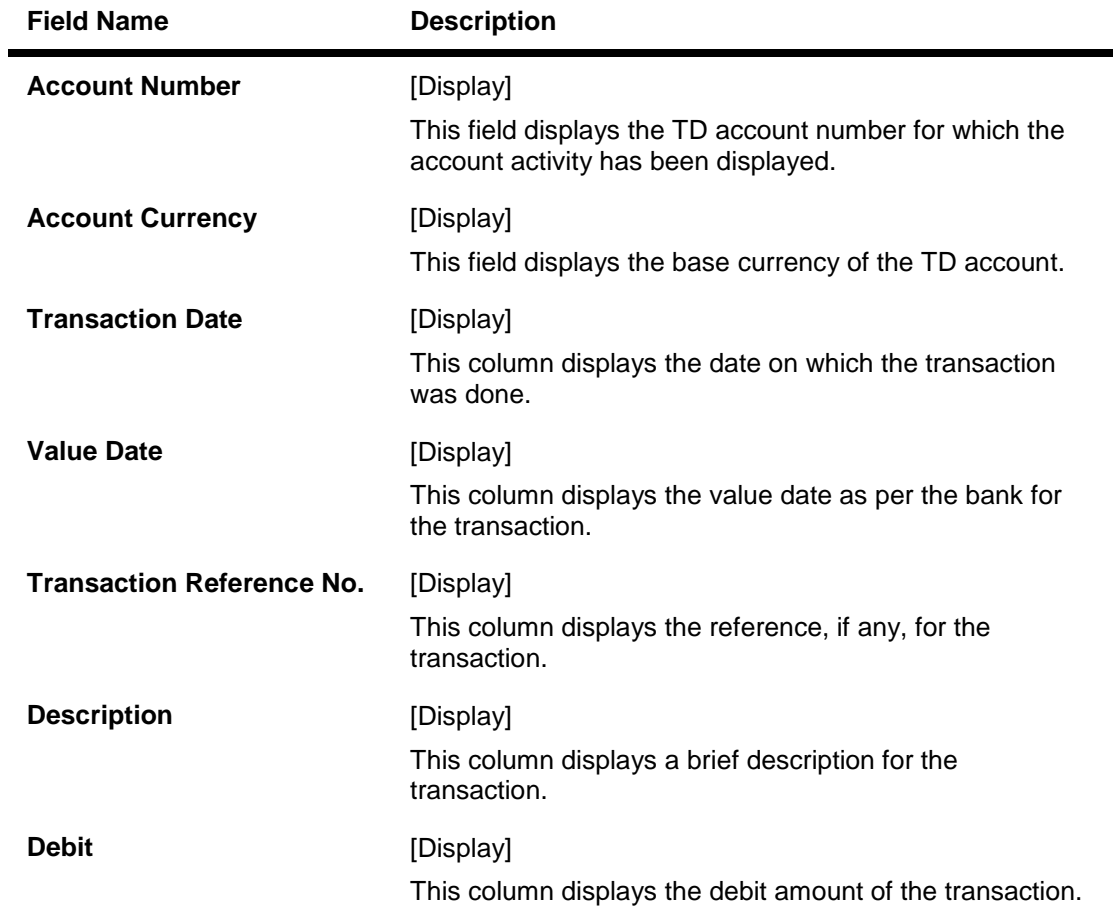

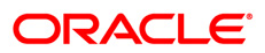

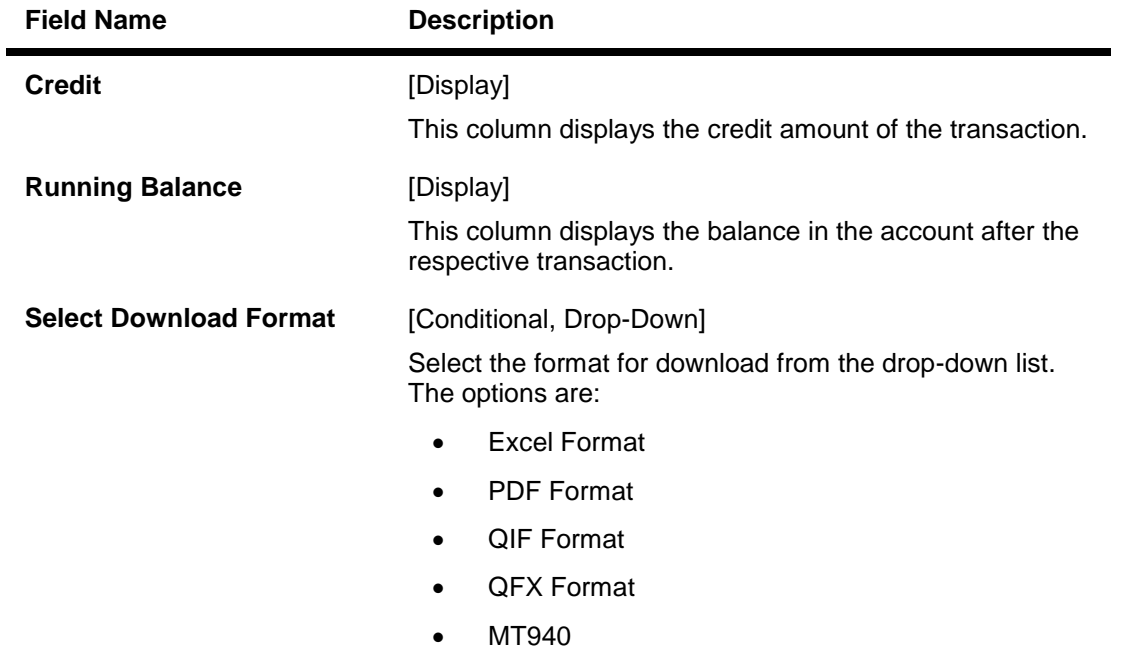

Note: Running Balance to be displayed if Current period or Period Search is selected with Sort By Value date option only.

2. Click the **Download** button. The system displays **File Download** screen.

### **File Download**

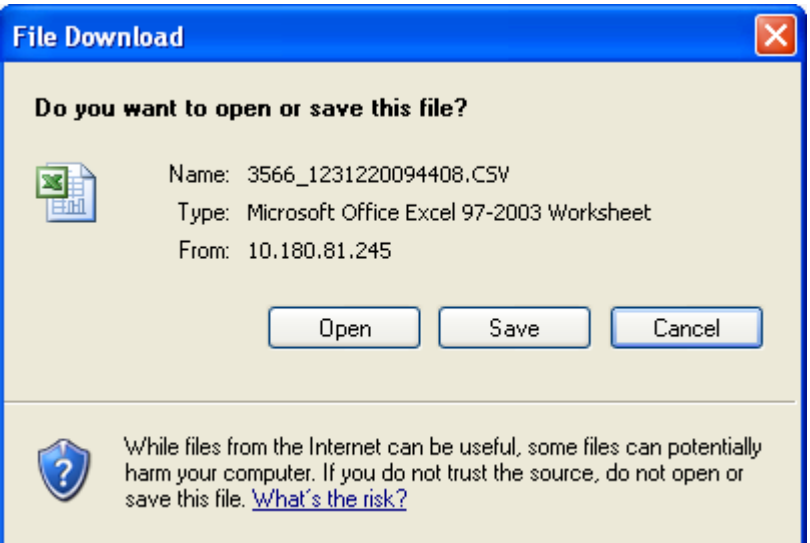

3. Click the **Open** button to open and view the file. OR Click the **Save** button to save the file.

OR

Click the **Cancel** button to close this screen.

# <span id="page-13-0"></span>**5. Open Term Deposit**

This option allows you to open a new term deposit account with the Bank.

Navigate through menus, **Accounts > Deposits > Open Term Deposit** to access Open Term Deposit transaction.

**Open Term Deposit**

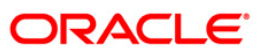

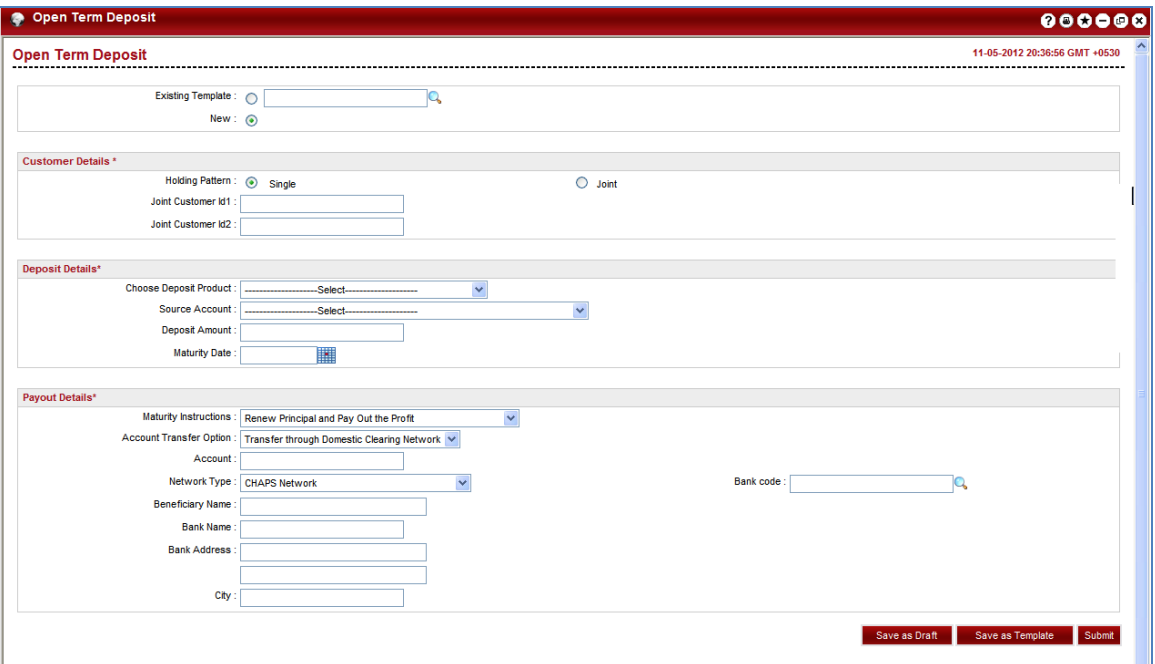

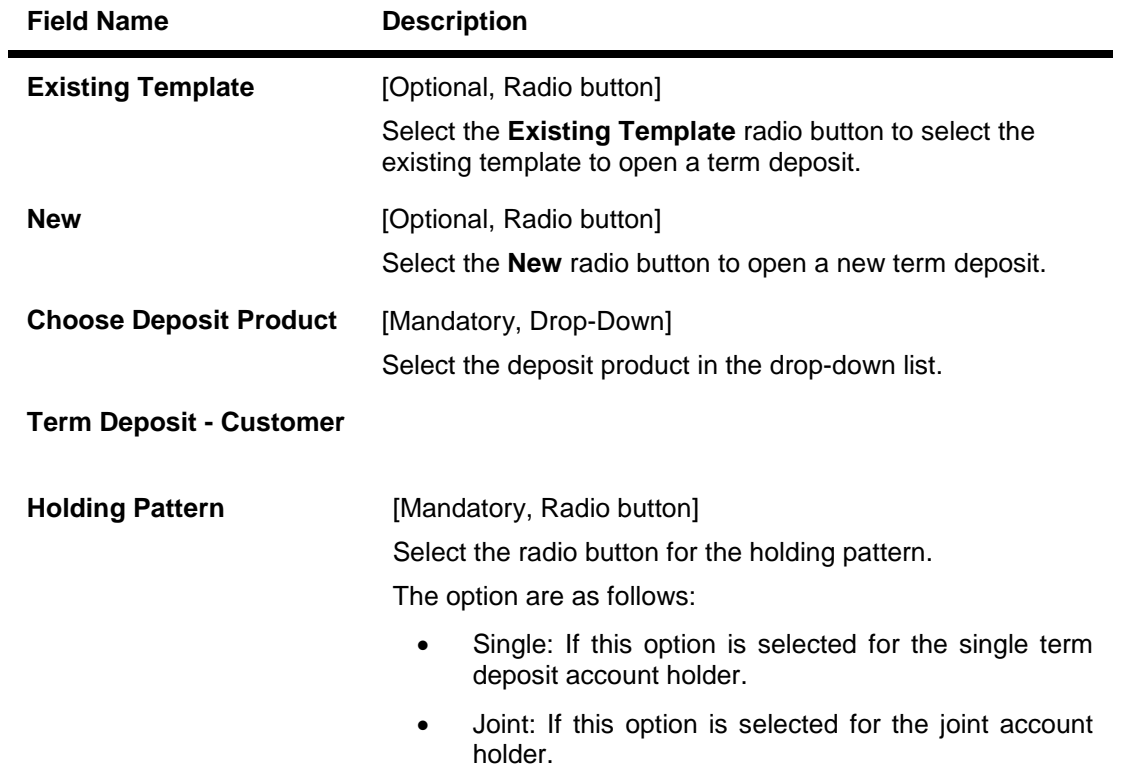

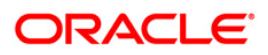

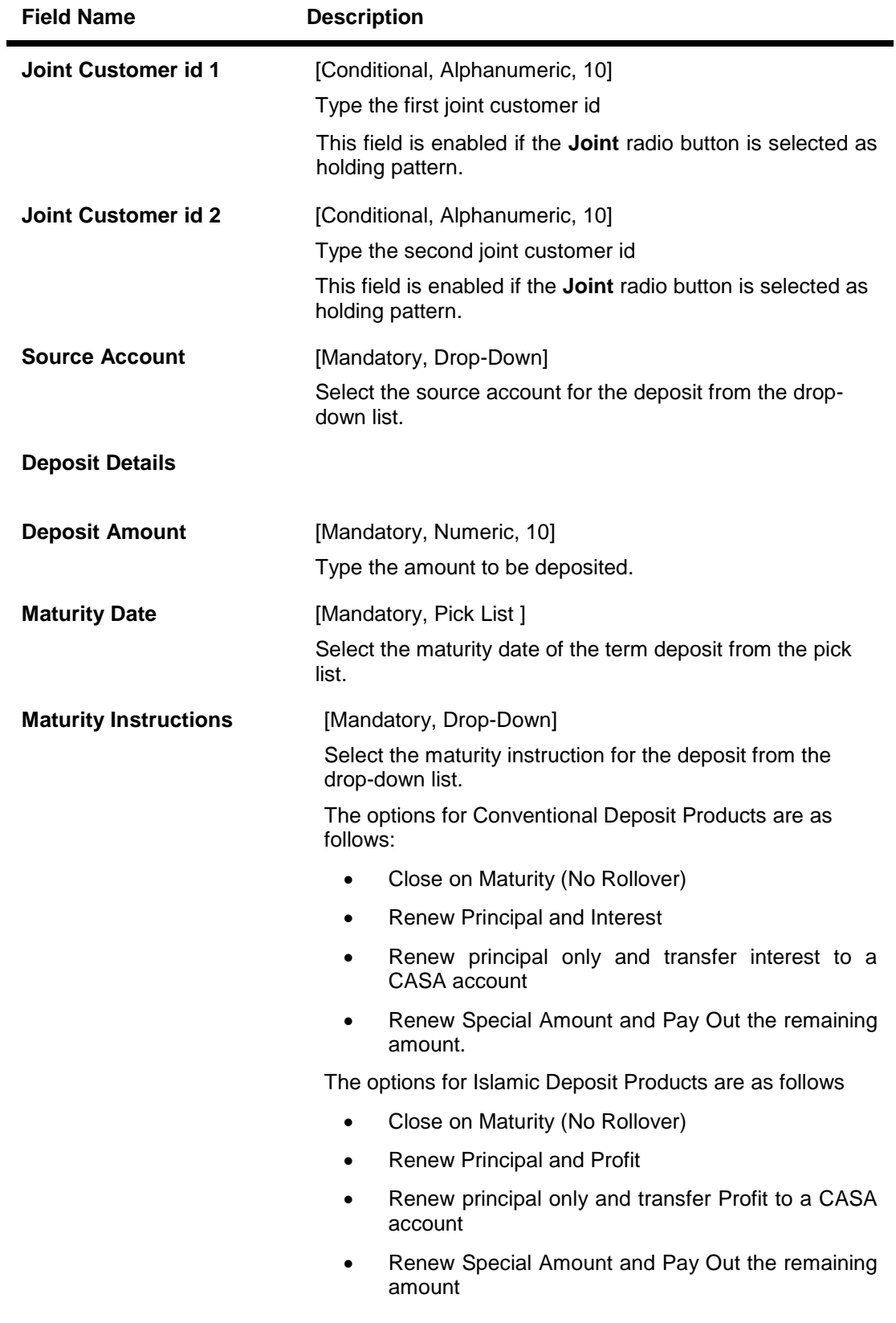

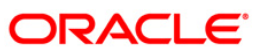

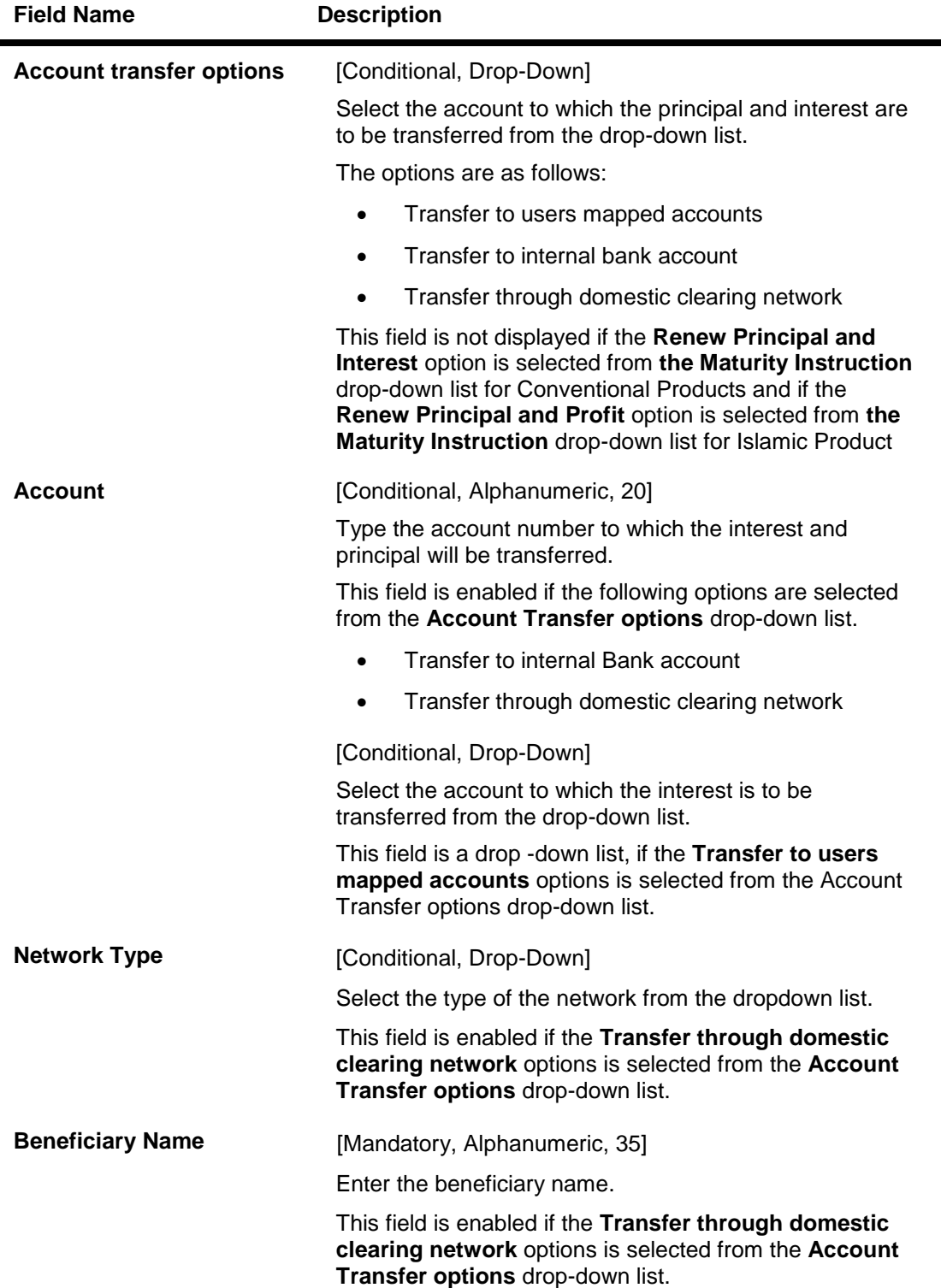

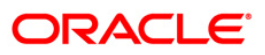

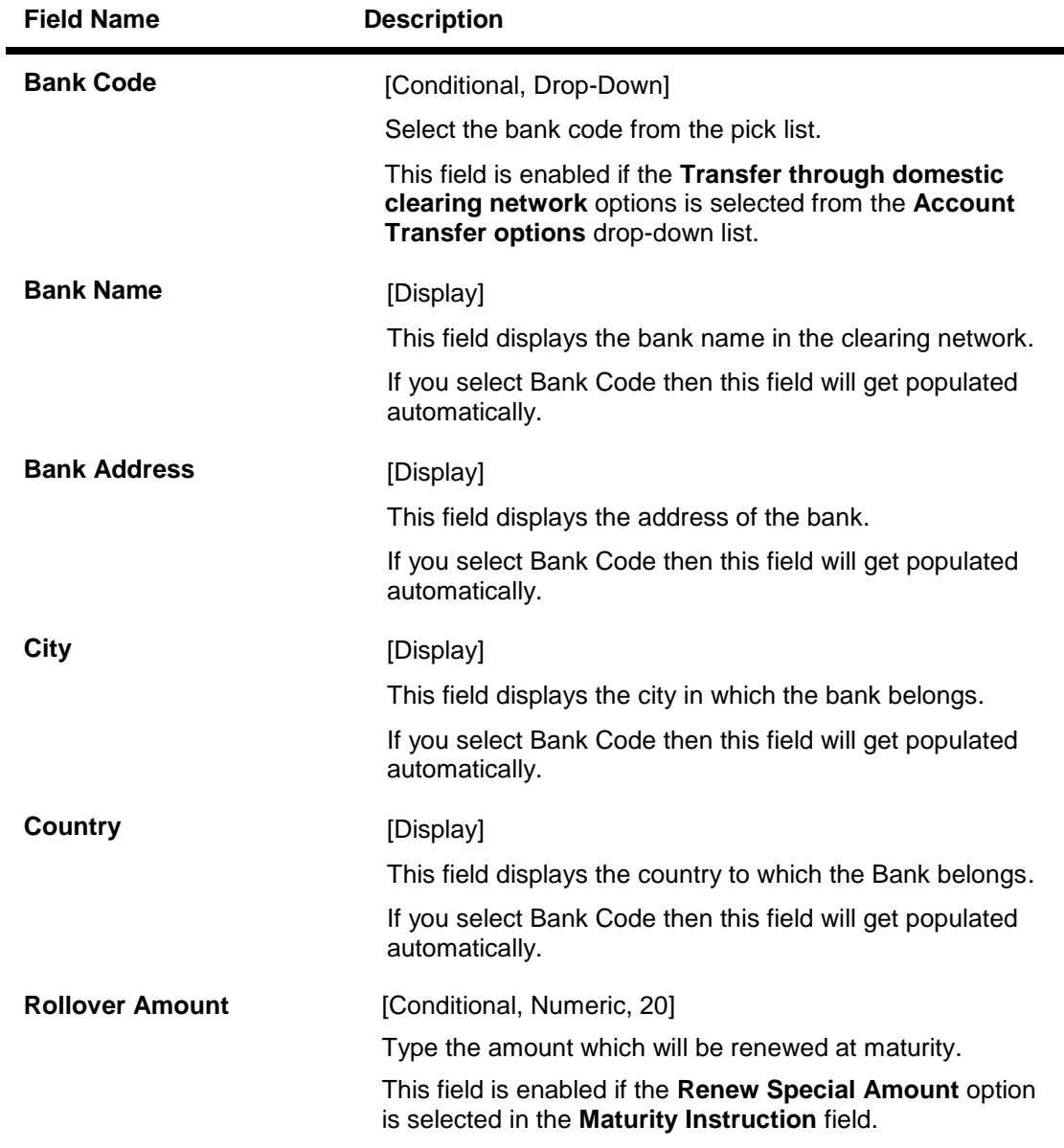

3. Click the **Save as Draft** button to create a draft version of the transaction. You can use the draft version later to initiate the payment.

Note: You can enter details in parts and save. Submission of the entered details can be done on any preferred date.

OR

Click the **Save as Template** button to create a payment template of the transaction. You can use the template later to initiate the payment. Template access type is mandatory while saving the template. Public templates are available to other users of the customer whereas Private templates are available to user who creates it.

OR

Click the **Submit** button. The system displays the **Open Term Deposit –Verify** screen.

#### **Open Term Deposit - Verify**

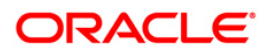

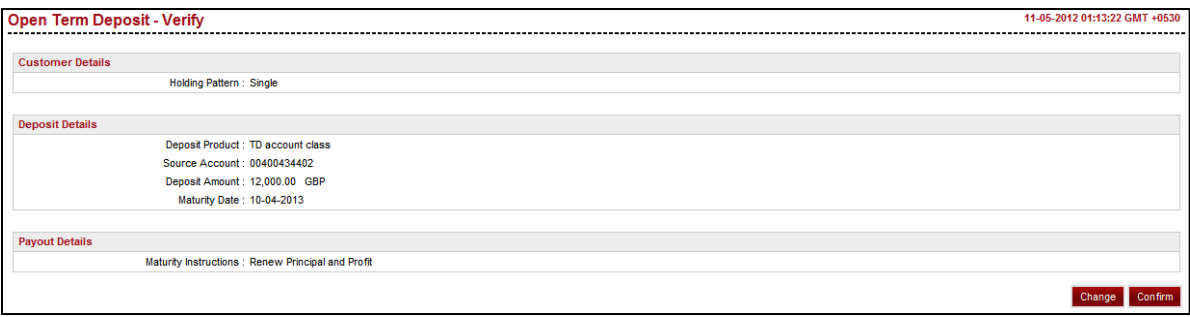

4. Click the **Confirm** button. The system displays the **Open Term Deposit Confirmation** screen. OR

Click the **Change** button to change the details.

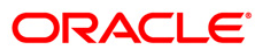

## **Open Term Deposit - Confirmation**

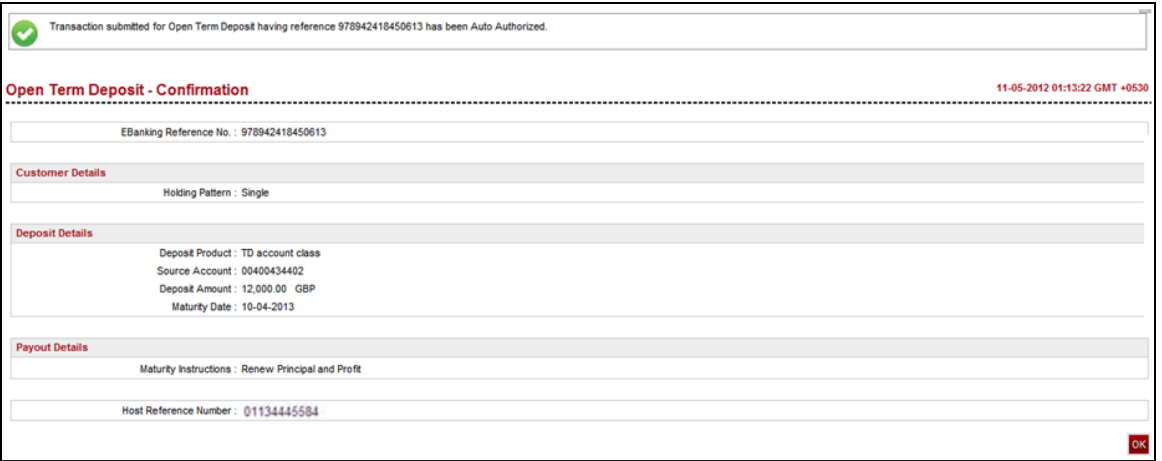

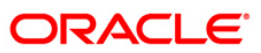

# <span id="page-20-0"></span>**6. Amend Term Deposit**

This option allows you to modify the maturity instructions of the selected TD. The maturity instructions include the principal and interest amount transfer details.

#### **Amend Term Deposit**

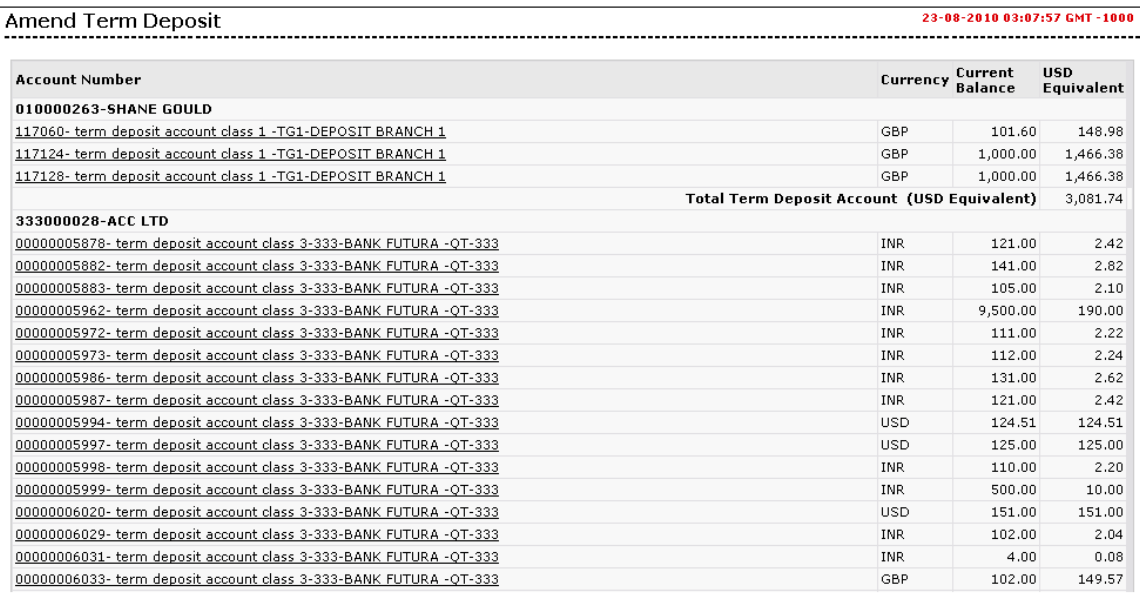

1. Click the account number hyperlink to view the details of the term deposit under that account number. The system displays **Amend Term Deposit - Initiate** screen. OR

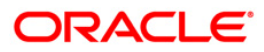

Navigate through menus, **Accounts > Deposits > Amend Term Deposit** to access Amend Term Deposit transaction.

### **Amend Term Deposit - Initiate**

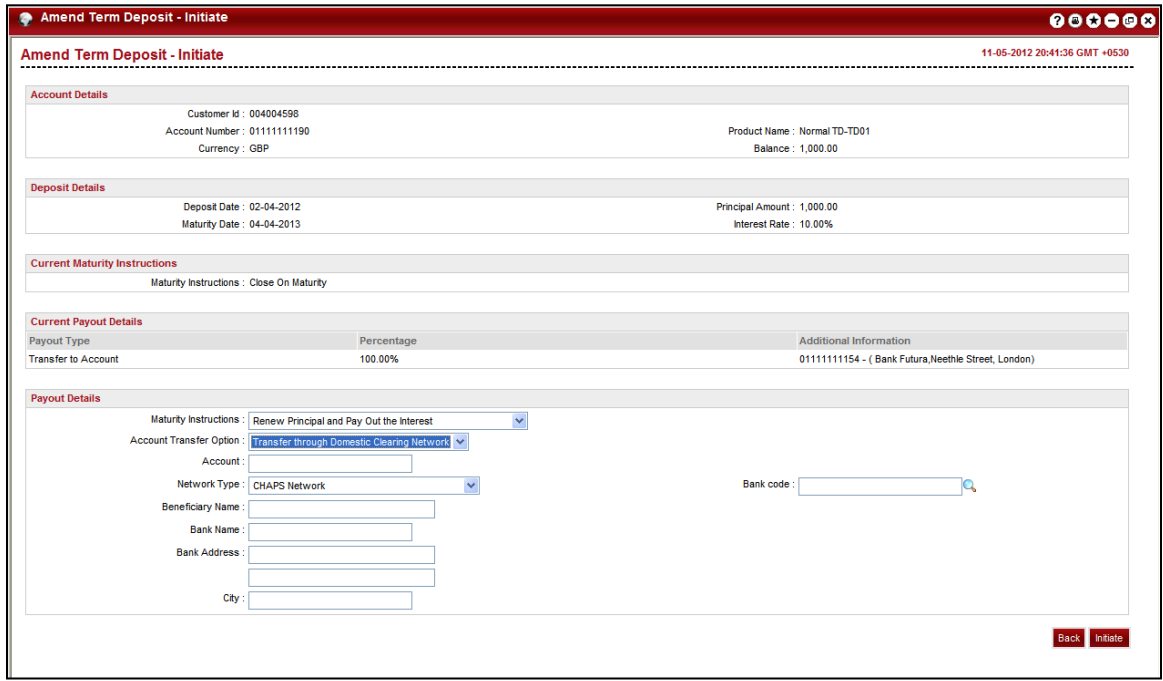

## **Field Description**

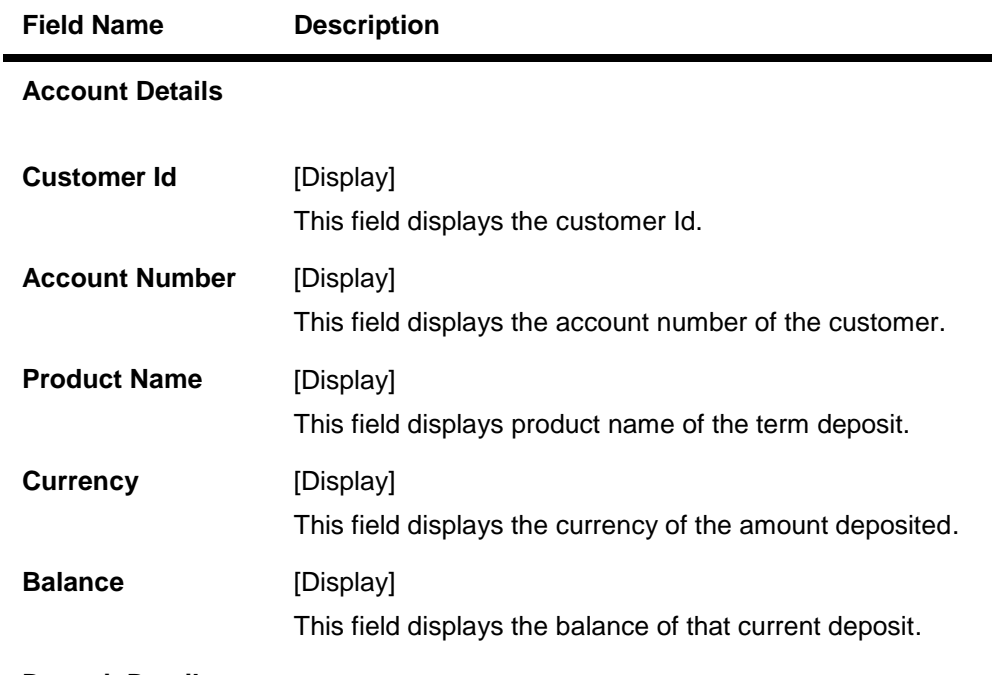

**Deposit Details**

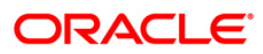

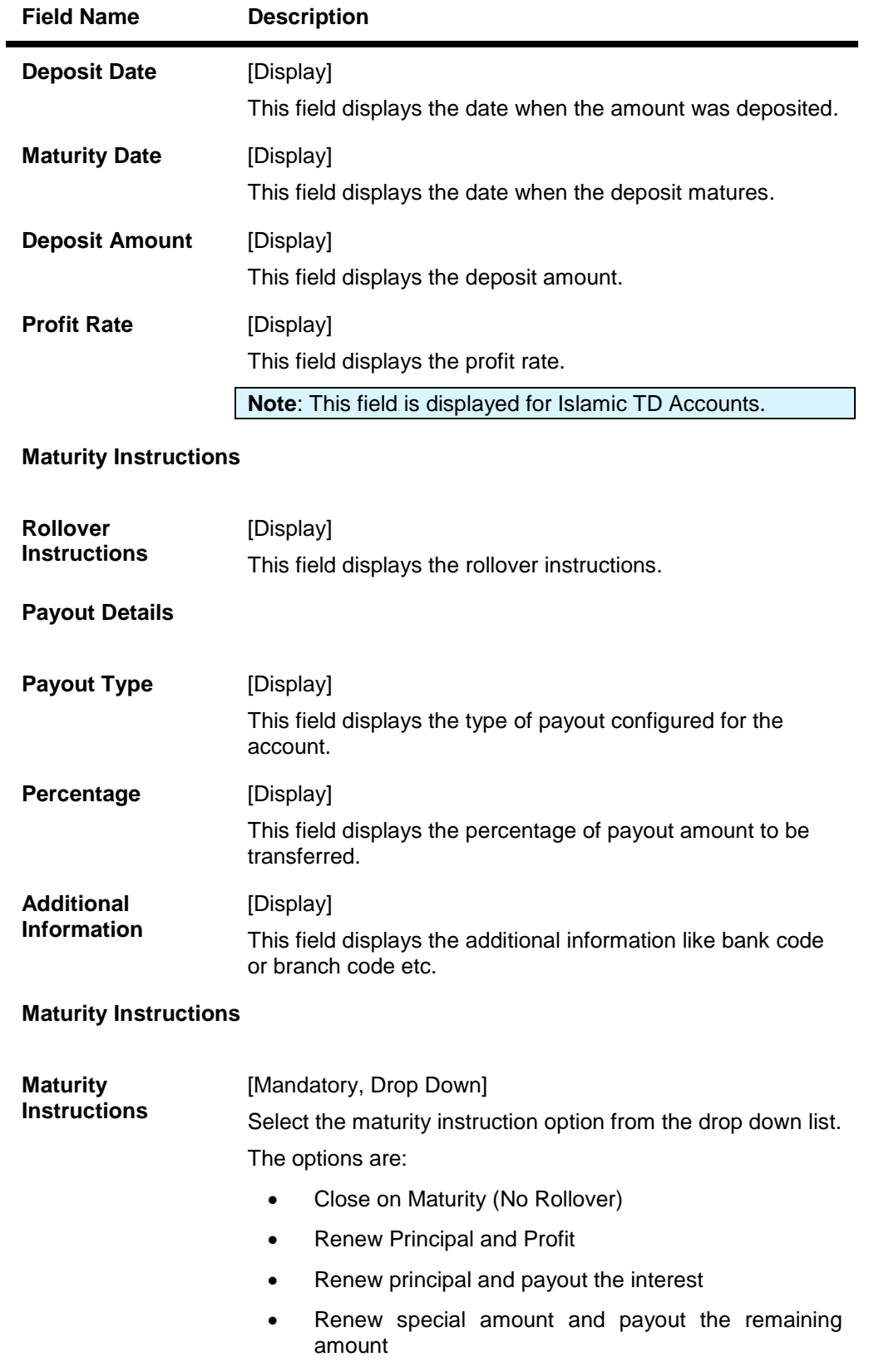

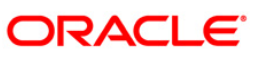

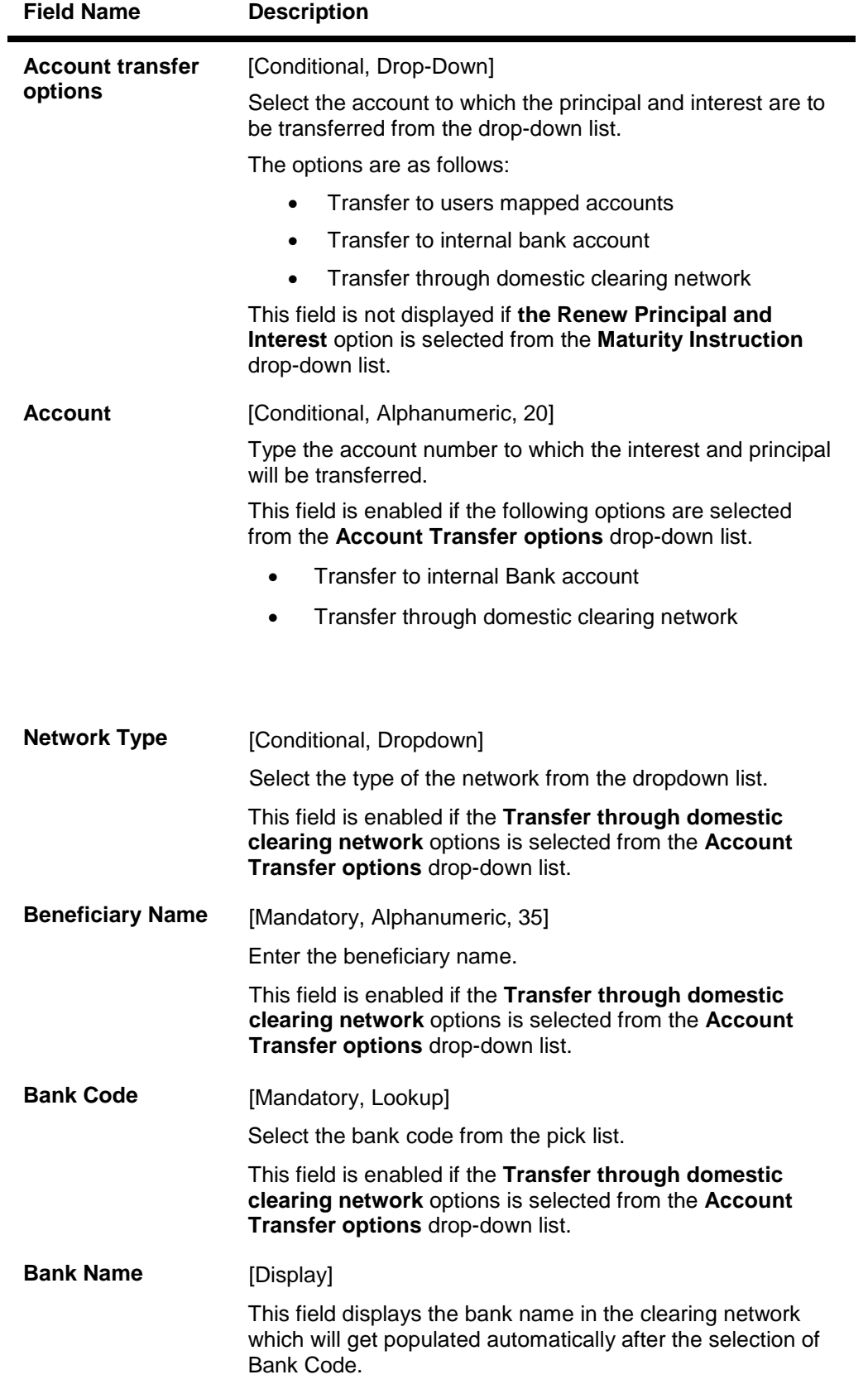

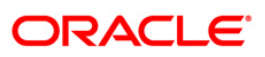

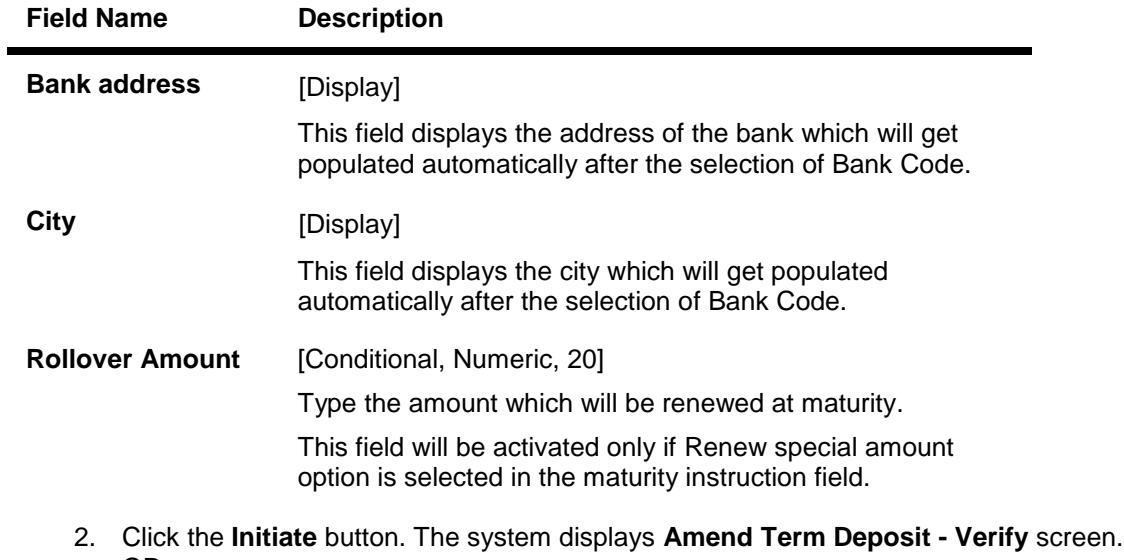

OR Click the **Back** button to go back to the previous screen.

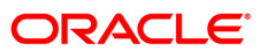

### **Amend Term Deposit - Verify**

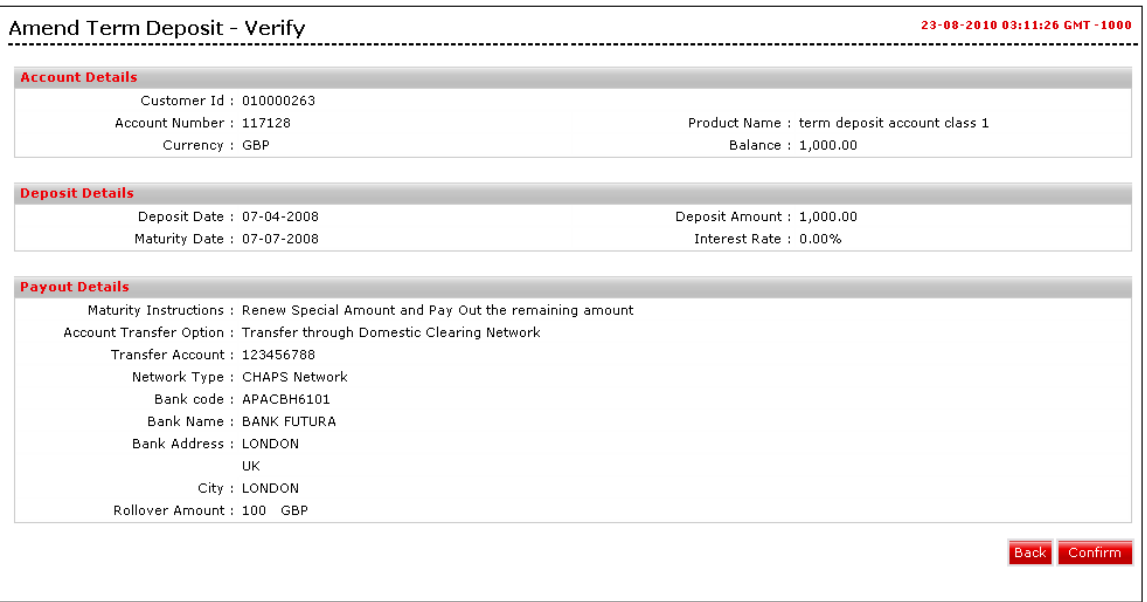

3. Click **Confirm** button. The system displays **Amend Term Deposit - Confirm** screen with the status message. OR

Click the **Back** button to go to the previous screen.

#### **Amend Term Deposit - Confirm**

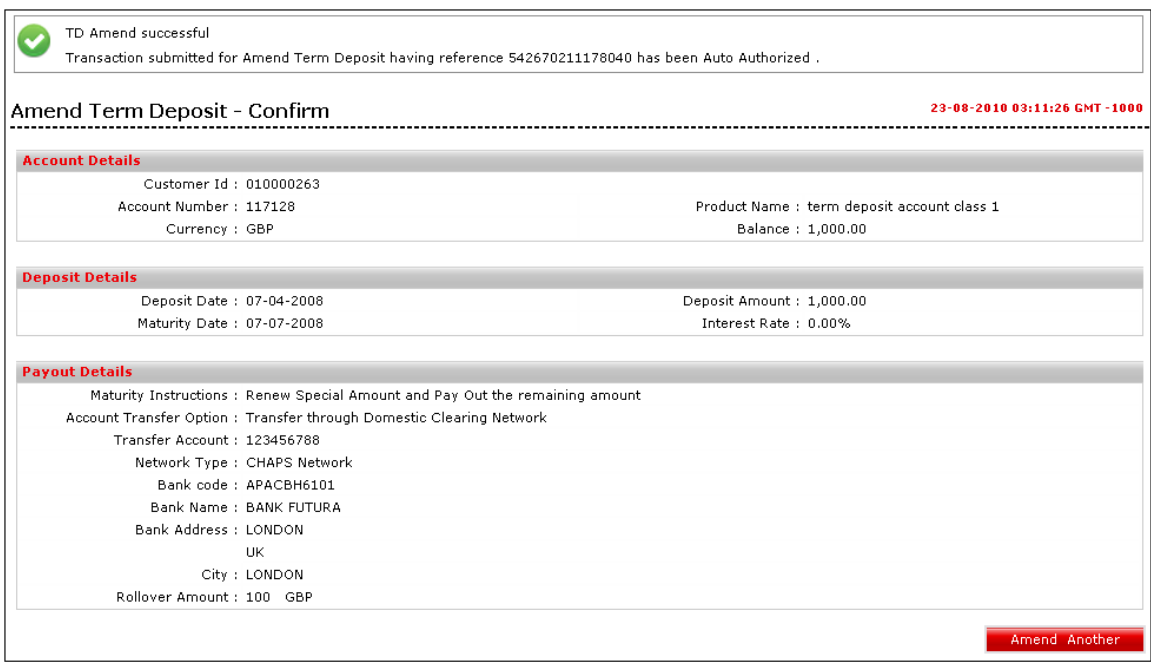

4. Click the **Amend Another** button to amend another term deposit account.

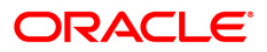

# <span id="page-26-0"></span>**7. Redeem Term Deposit**

This option allows you to redeem a TD on maturity or prematurely. You can do a partial or full redemption.

#### **Redeem Term Deposit**

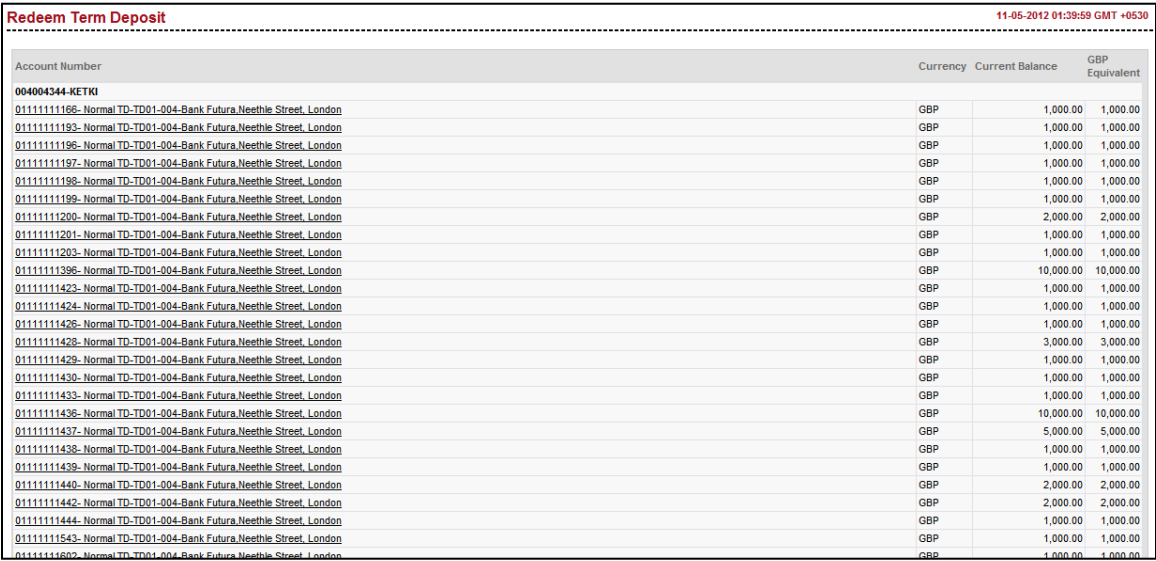

#### 3. Click the **Account Number** link. The system displays the **Redeem Term Deposit** screen.

OR

Navigate through menus, **Accounts > Deposits > Redeem Term Deposit** to access Redeem Term Deposit transaction

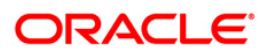

### **Redeem Term Deposit**

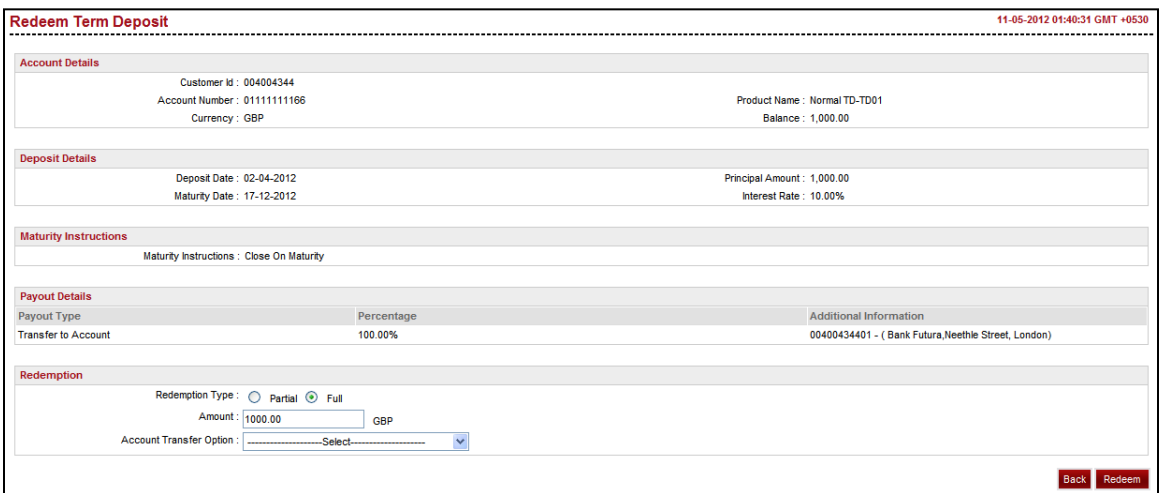

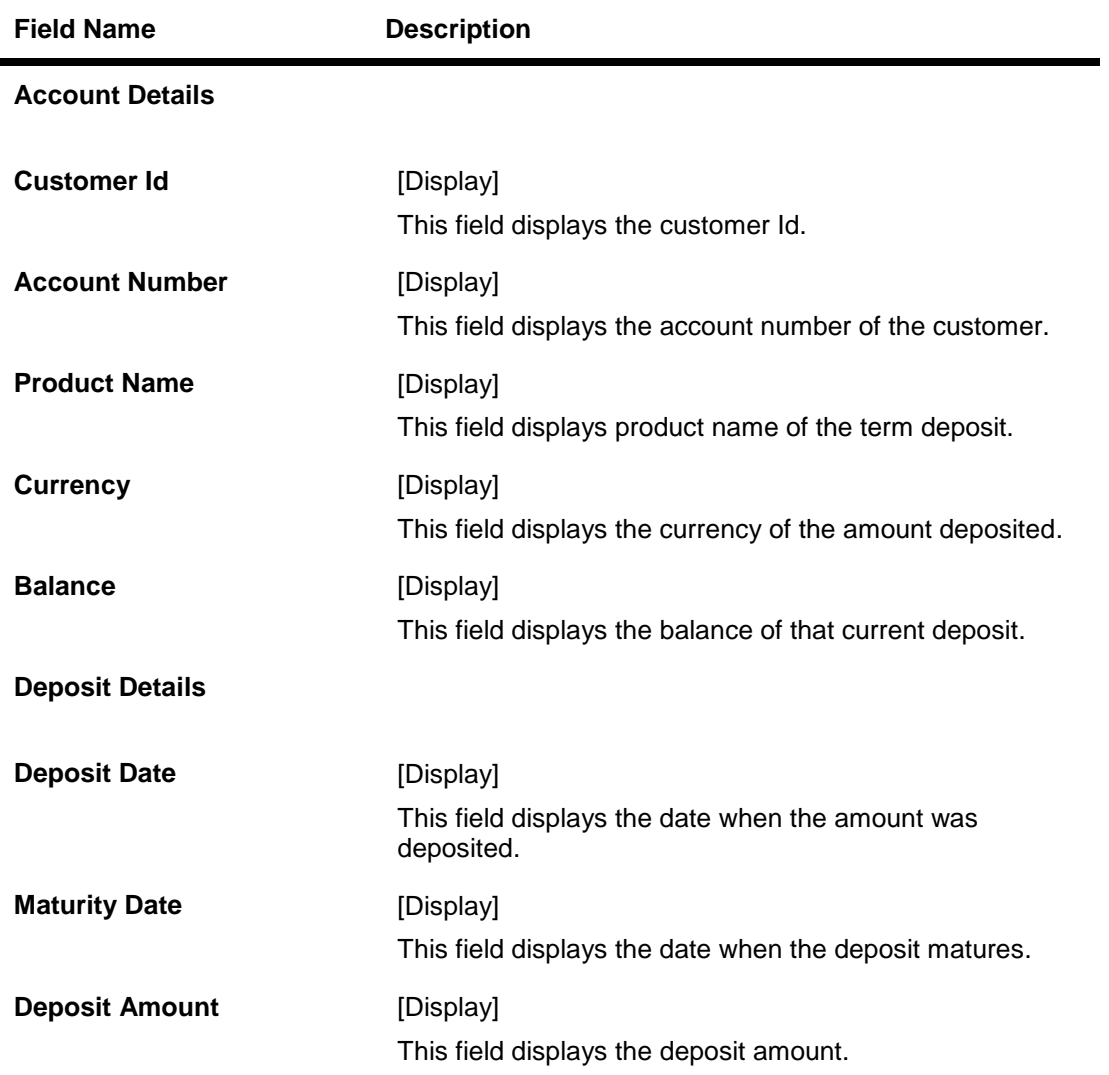

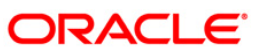

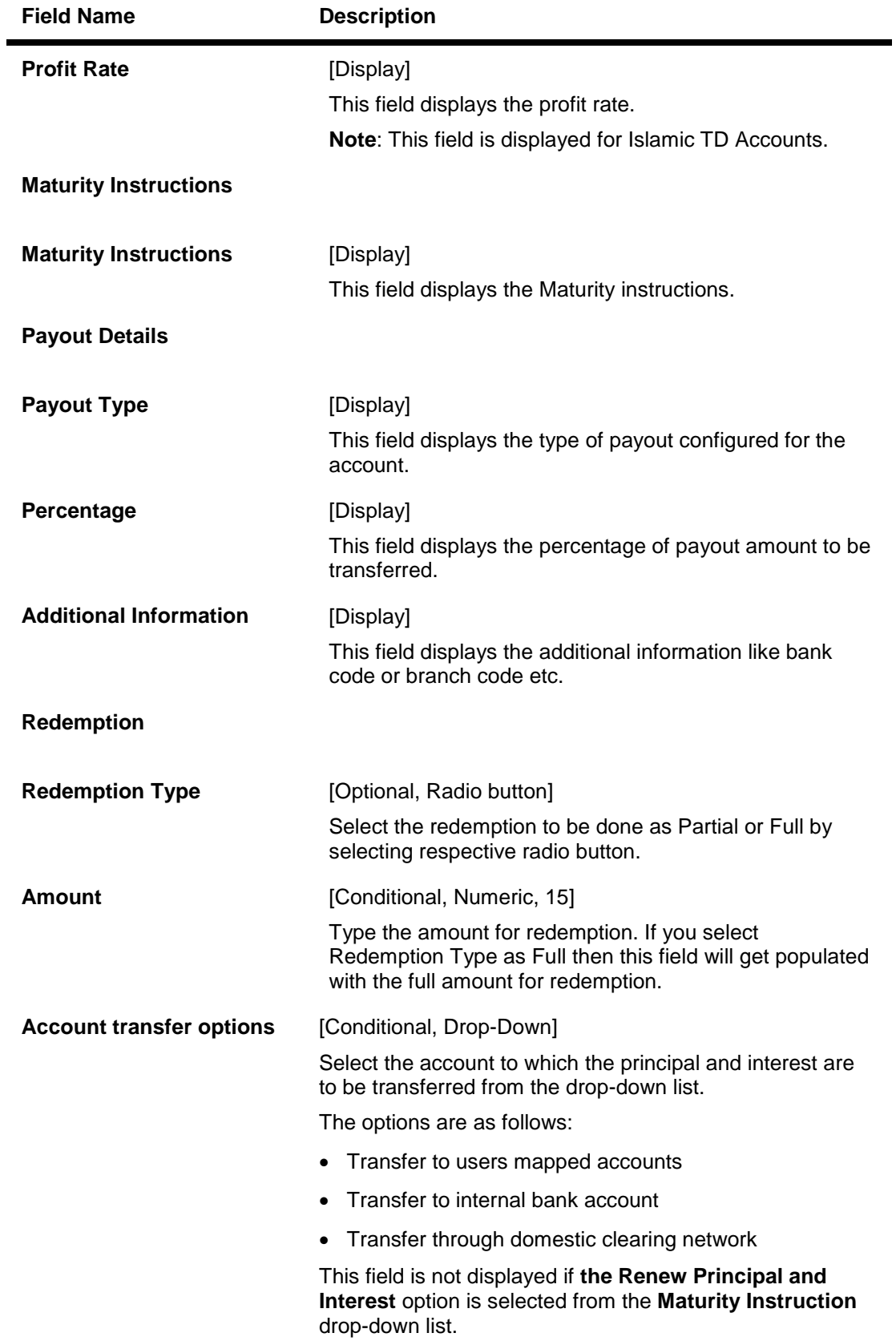

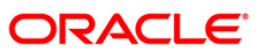

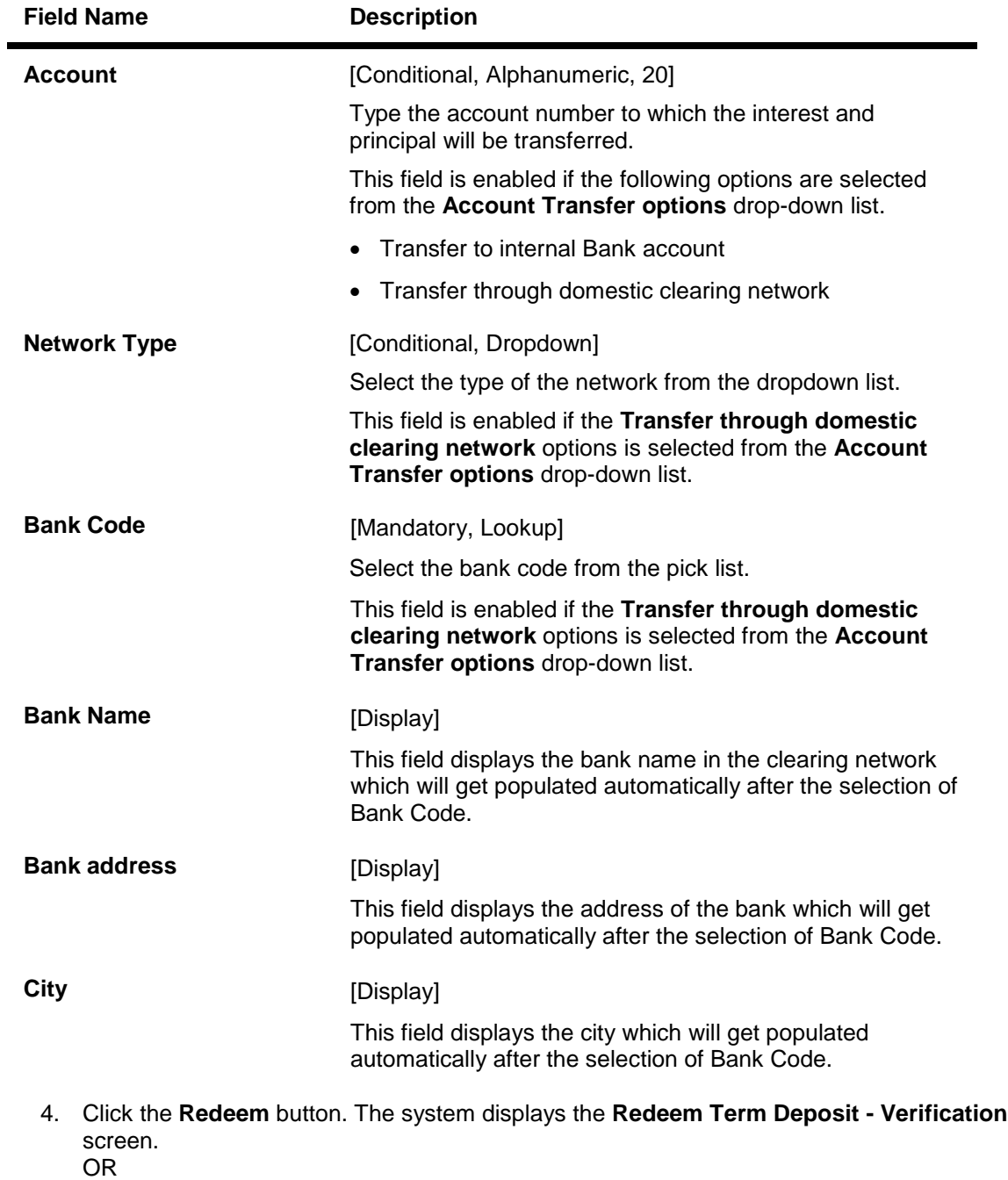

Click the **Back** button to go to the previous screen.

## **Redeem Term Deposit - Verification**

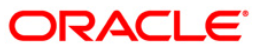

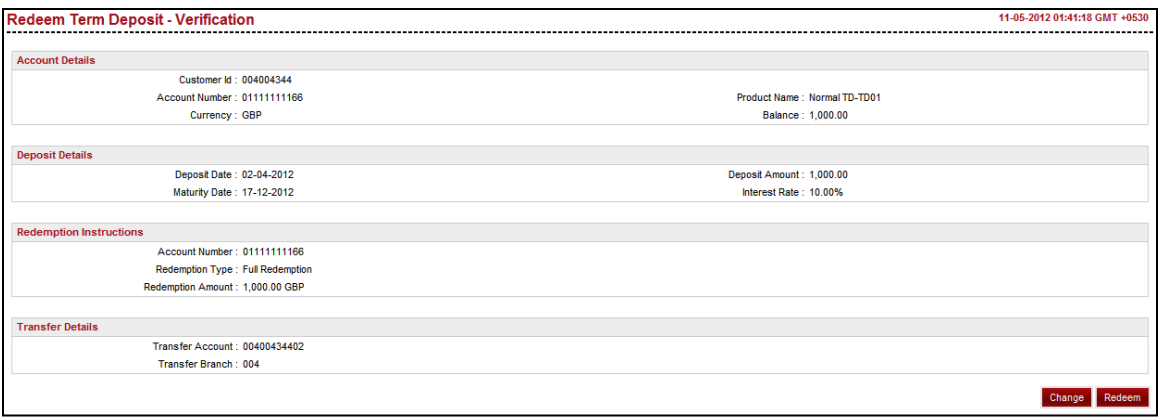

5. Click the **Redeem** button. The system displays the **Redeem Term Deposit - Confirm**  screen with the status message. OR

Click the **Change** button to update the details entered.

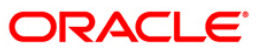

### **Redeem Term Deposit – Confirm**

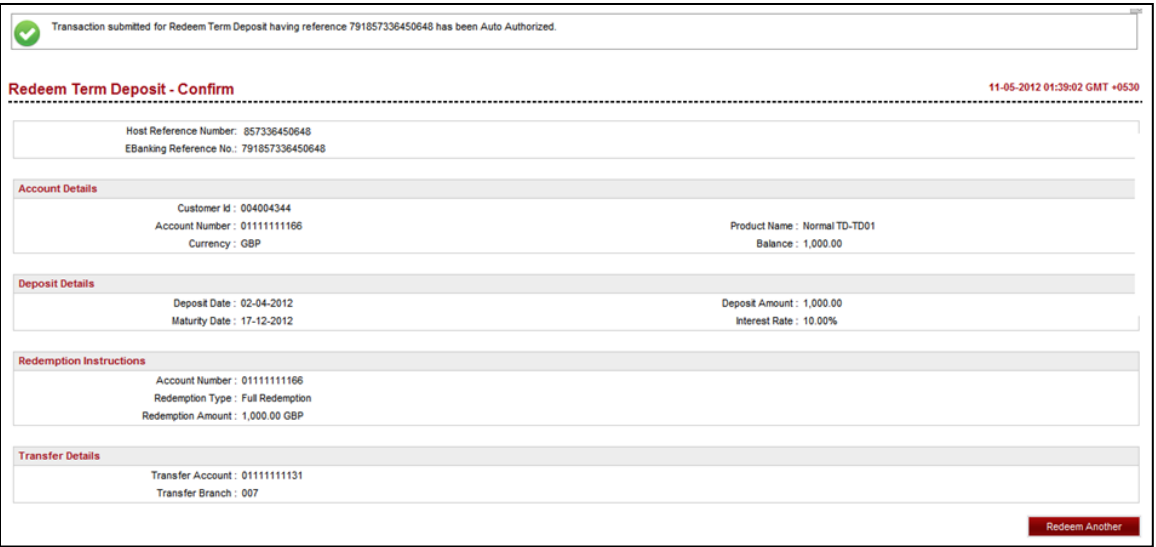

6. Click the Redeem Another button to redeem another TD.

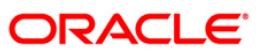

# <span id="page-32-0"></span>**8. Contract Term Deposit View**

Contract Deposit Details provides details of a deposit accounts maintained under corporate deposit module in FCUBS. Through this inquiry transaction you can get the details related to the contract deposit regarding the interest instruction and the Maturity instruction.

#### **Contract View TD**

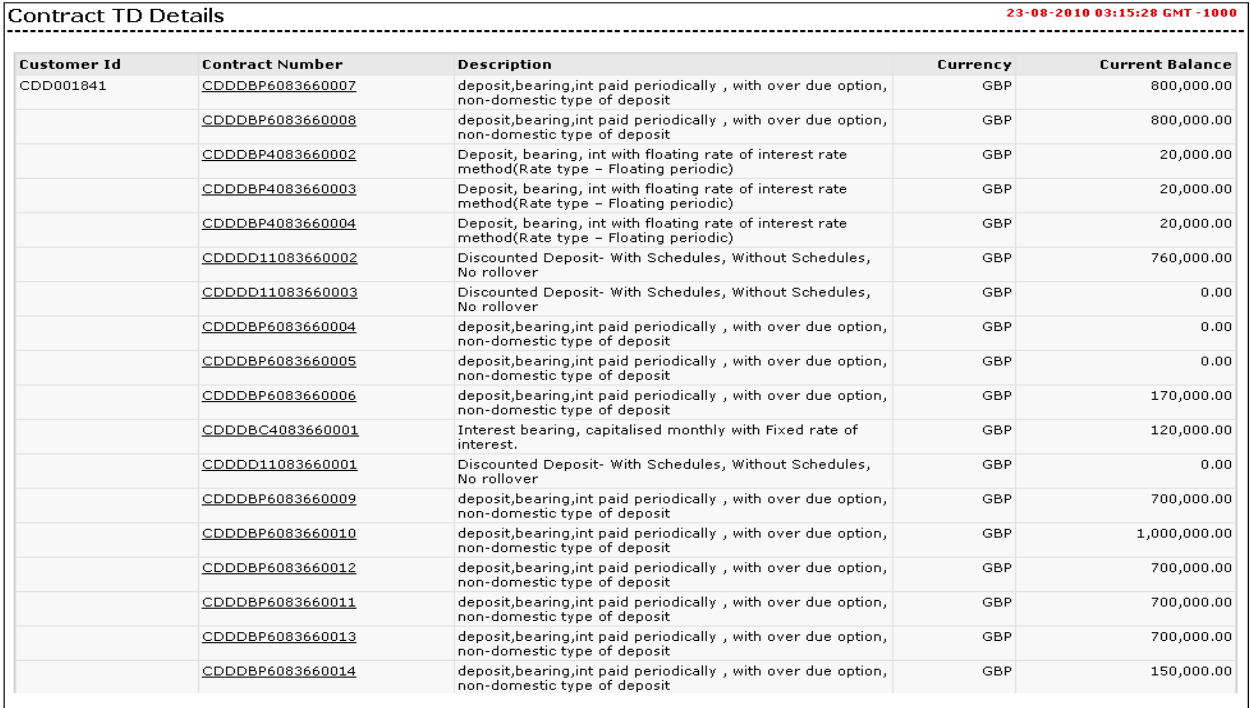

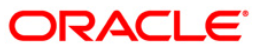

### **Field Description**

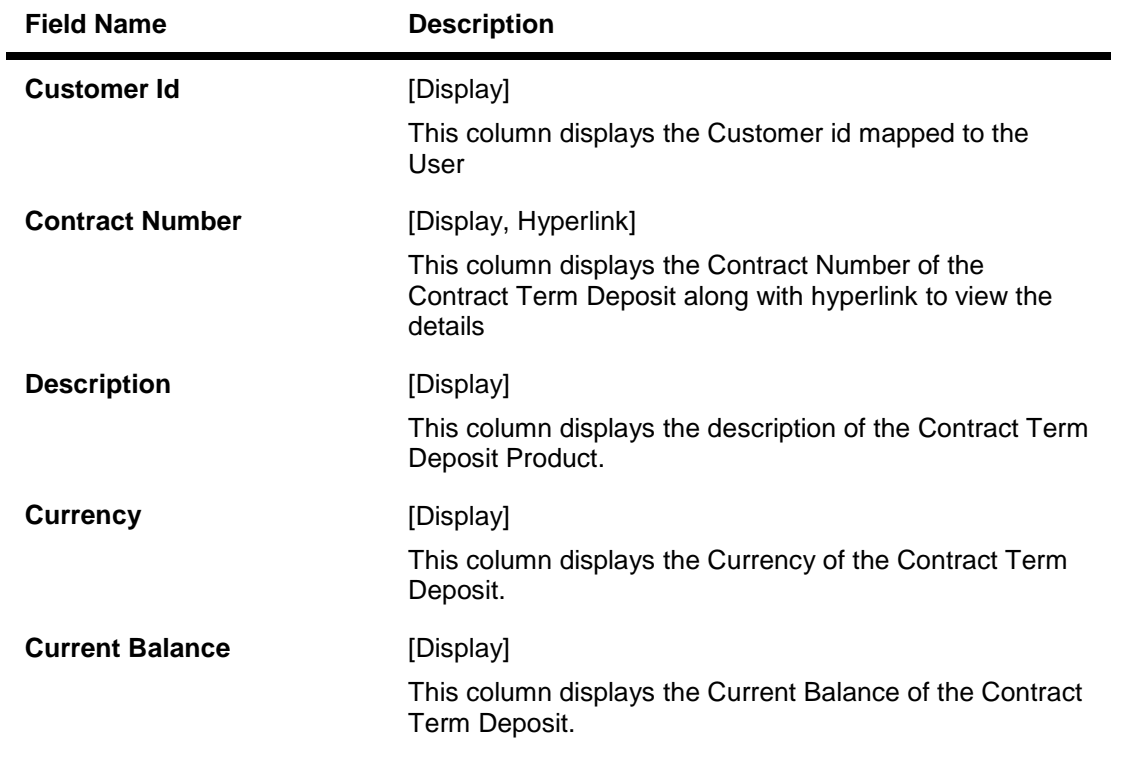

1. Click the **Contract Number** Hyperlink. The system displays the **Contract TD Details** screen. OR Navigate through menus, **Accounts > Deposits > Contract Term Deposit View** to view Contract Term Deposit details.

#### **Contract TD Details**

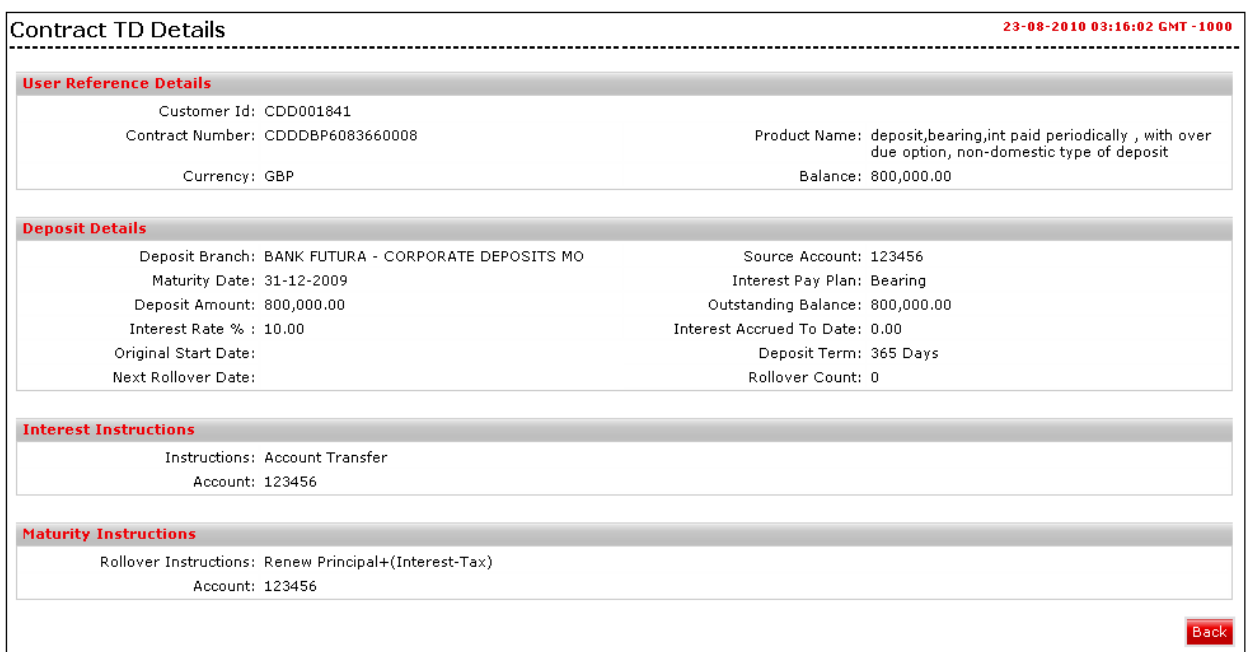

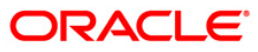

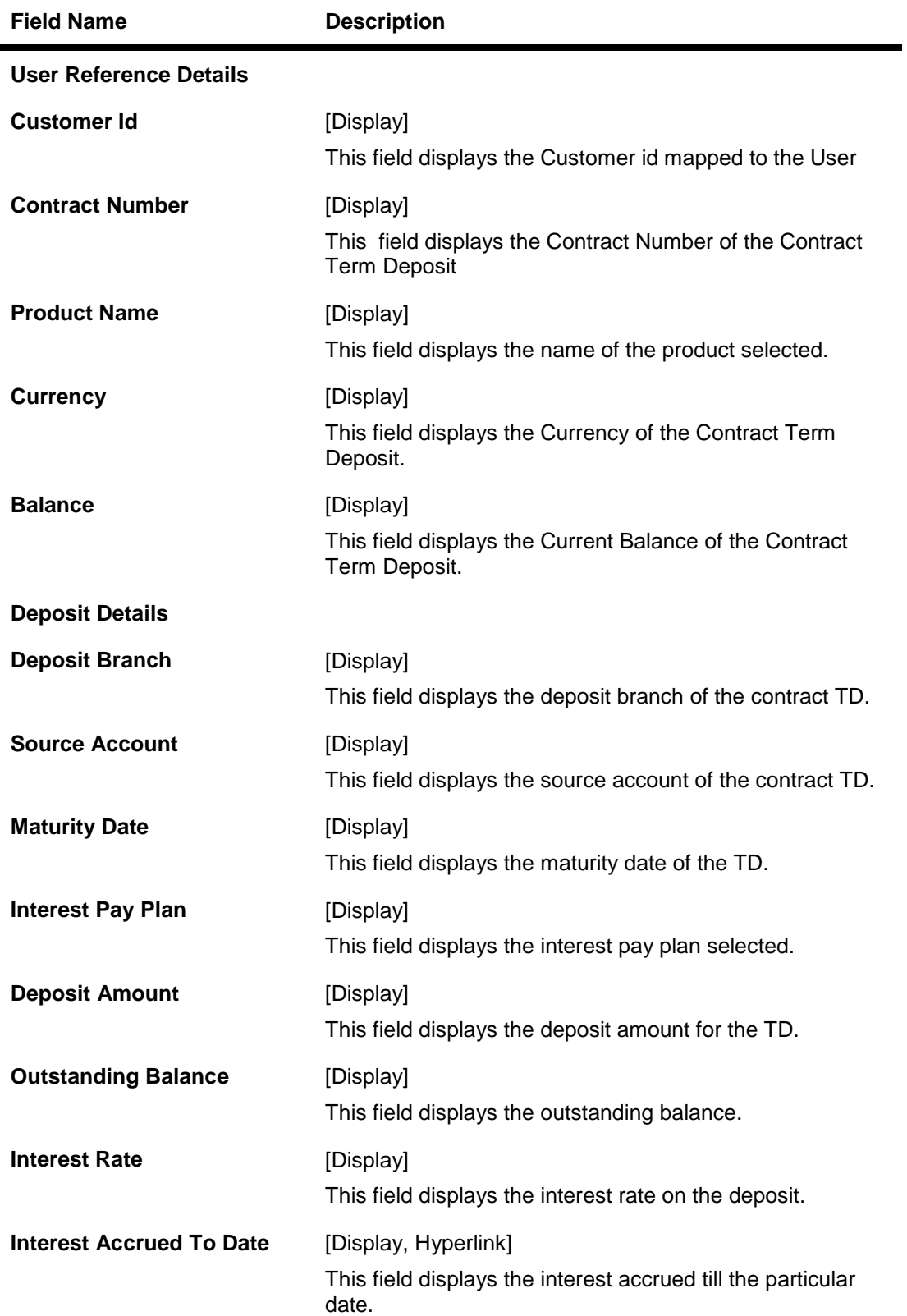

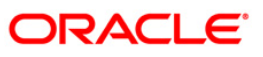

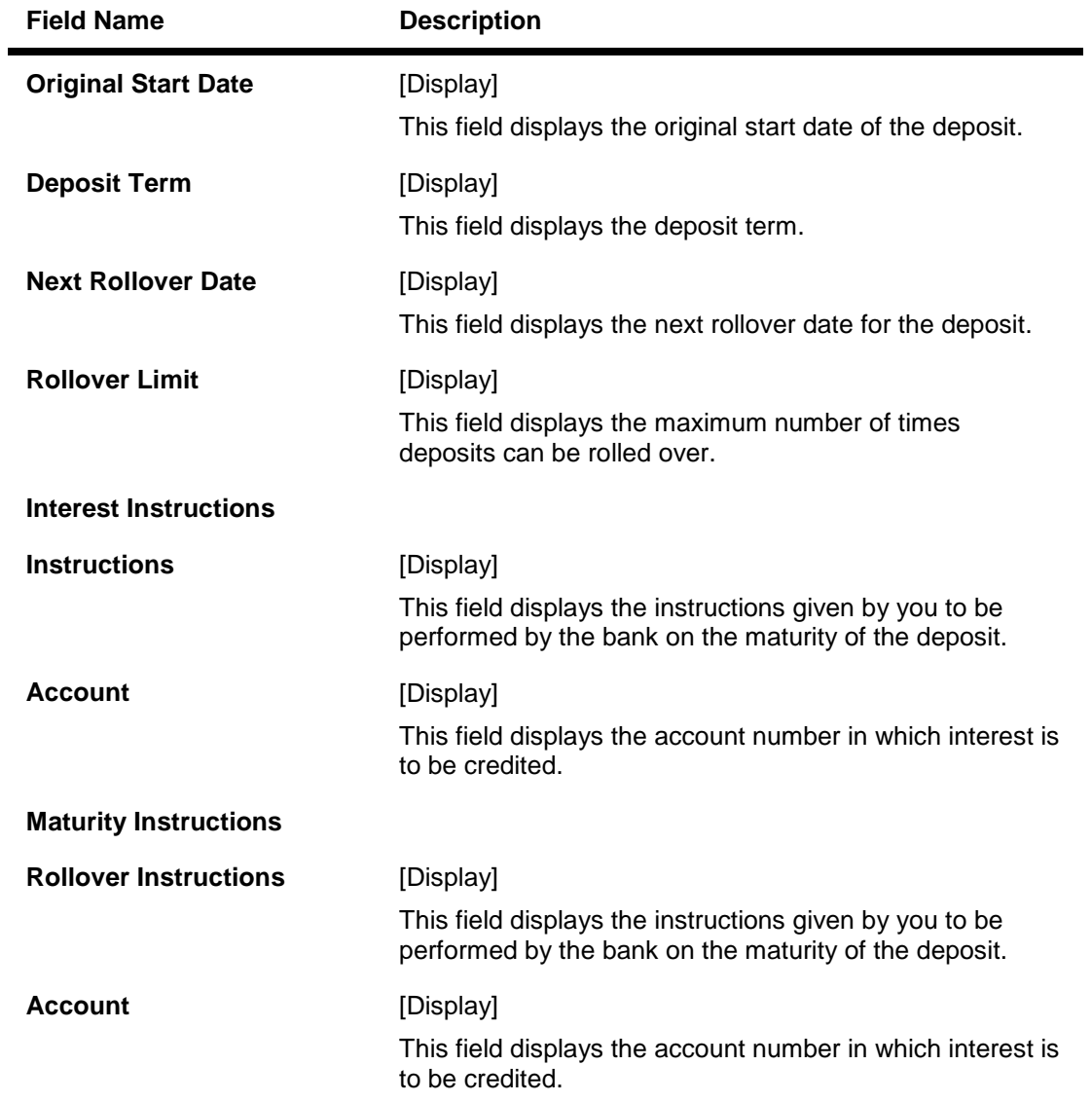

2. Click the **Back** button to navigate to the previous screen.

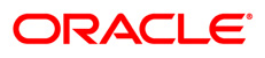

# <span id="page-36-0"></span>**9. Contract Term Deposit Initiate**

This option allows you to open a new contract based deposit.

Navigate through menus, **Accounts > Deposits > Contract Term Deposit Initiate** to initiate the opening of new Contract Term Deposit.

#### **Open Contract Deposit**

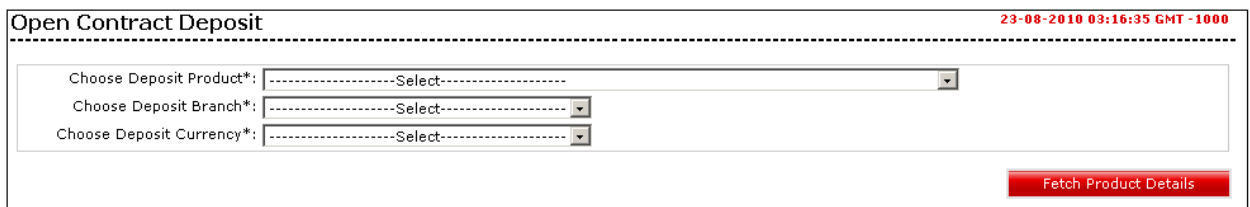

### **Field Description**

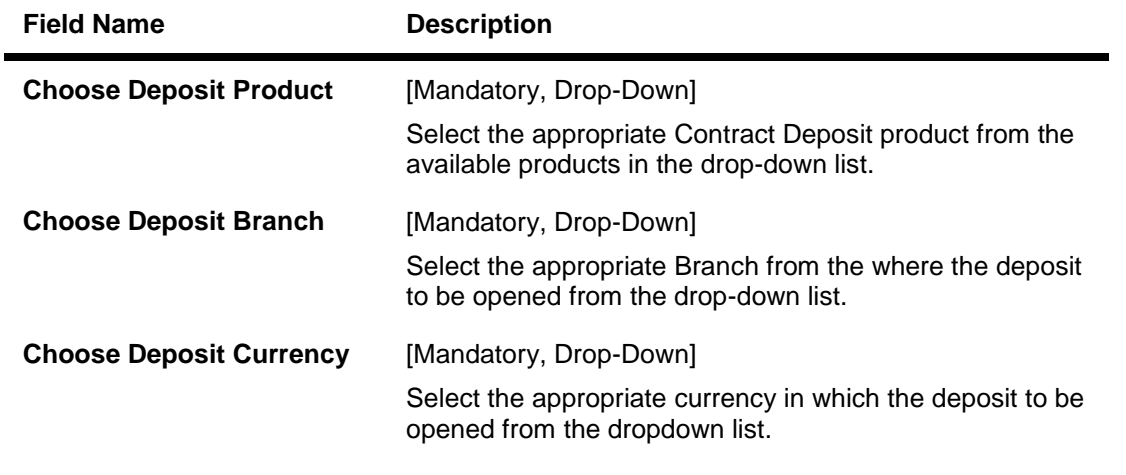

1. Click the **Fetch Product details** button. The system displays product details in the **Open Contract Deposit** screen.

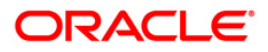

## **Open Contract Deposit**

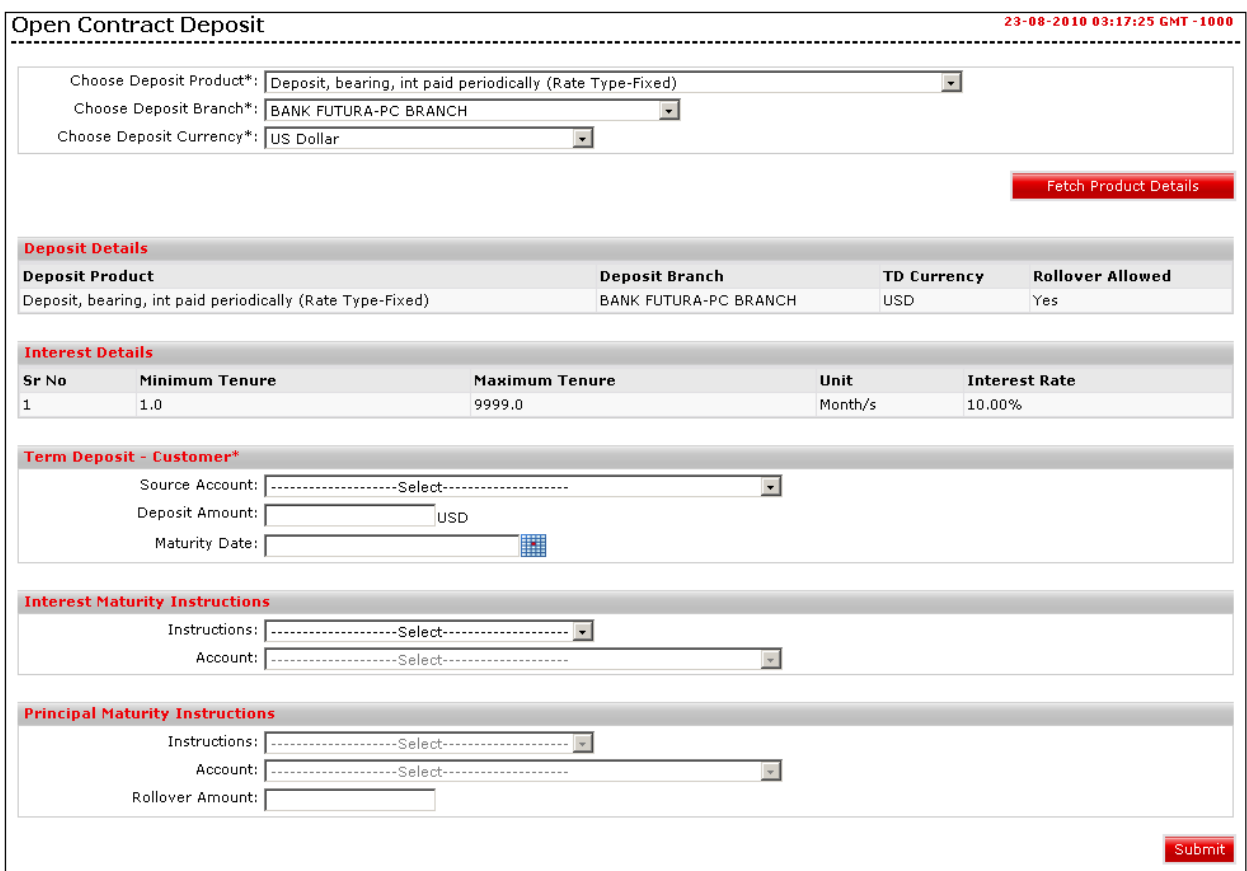

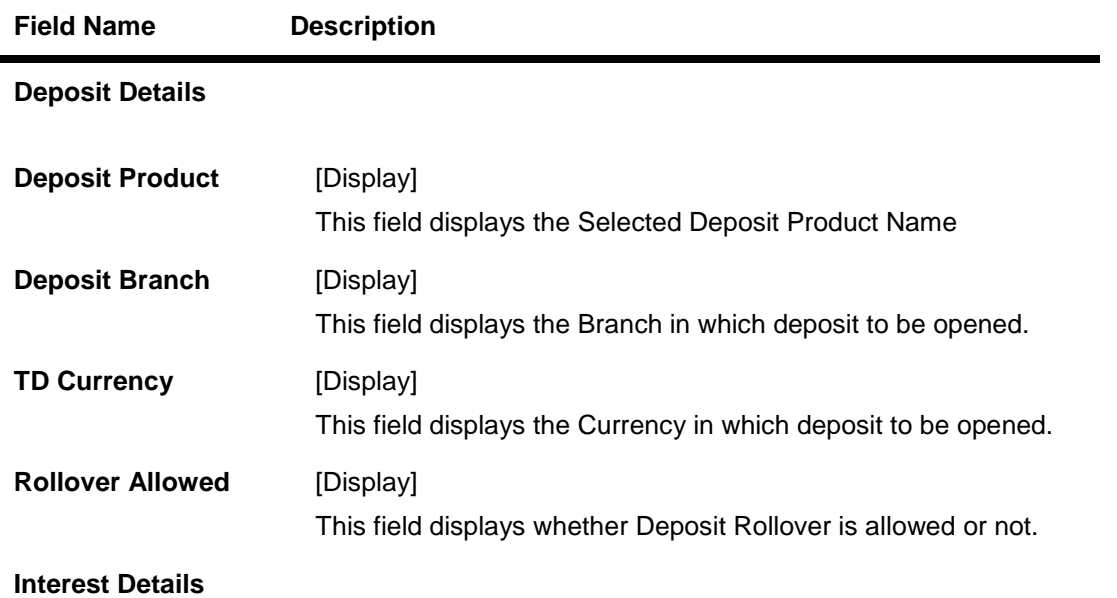

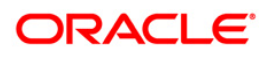

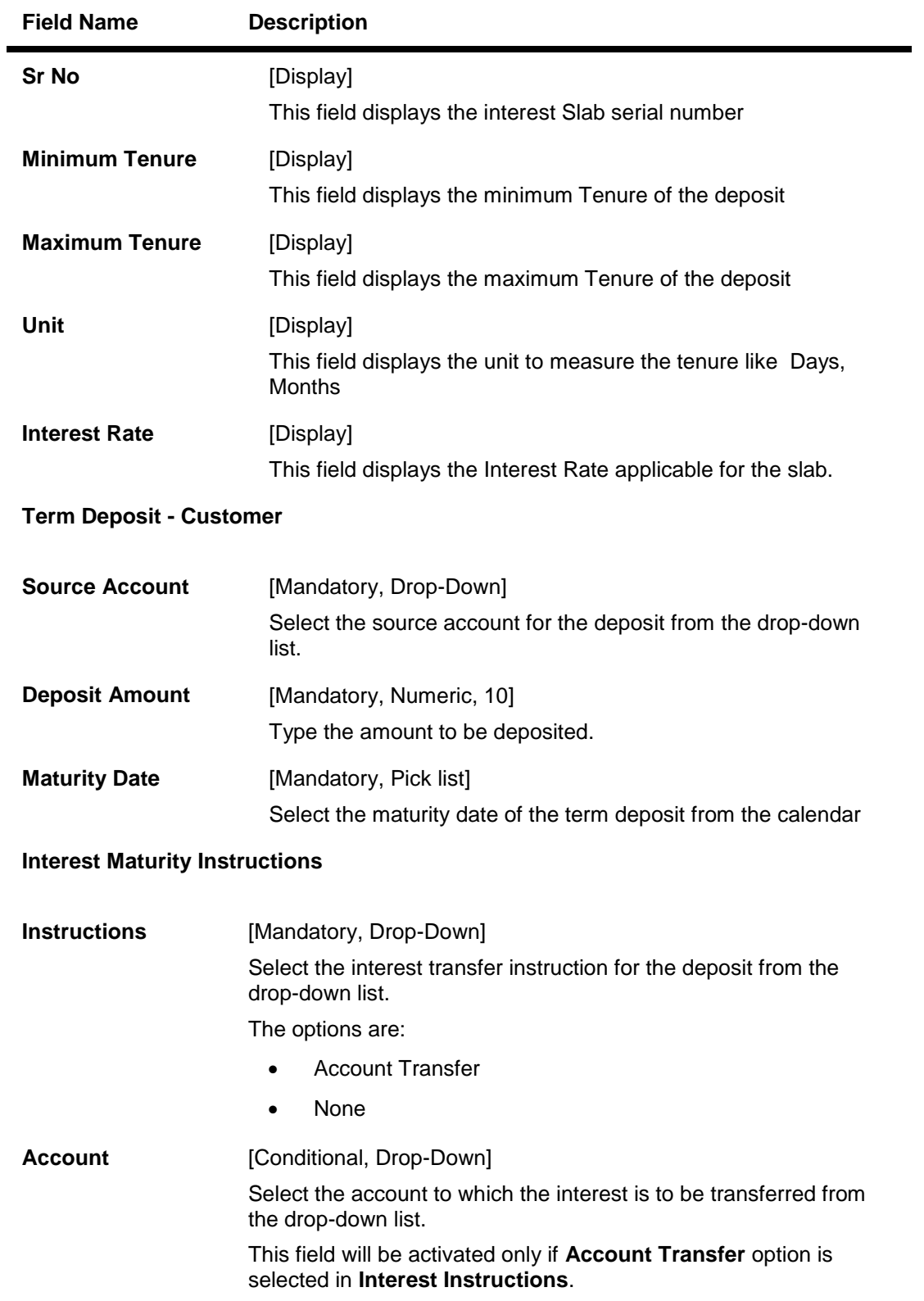

## **Principal Maturity Instruction**

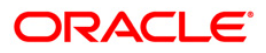

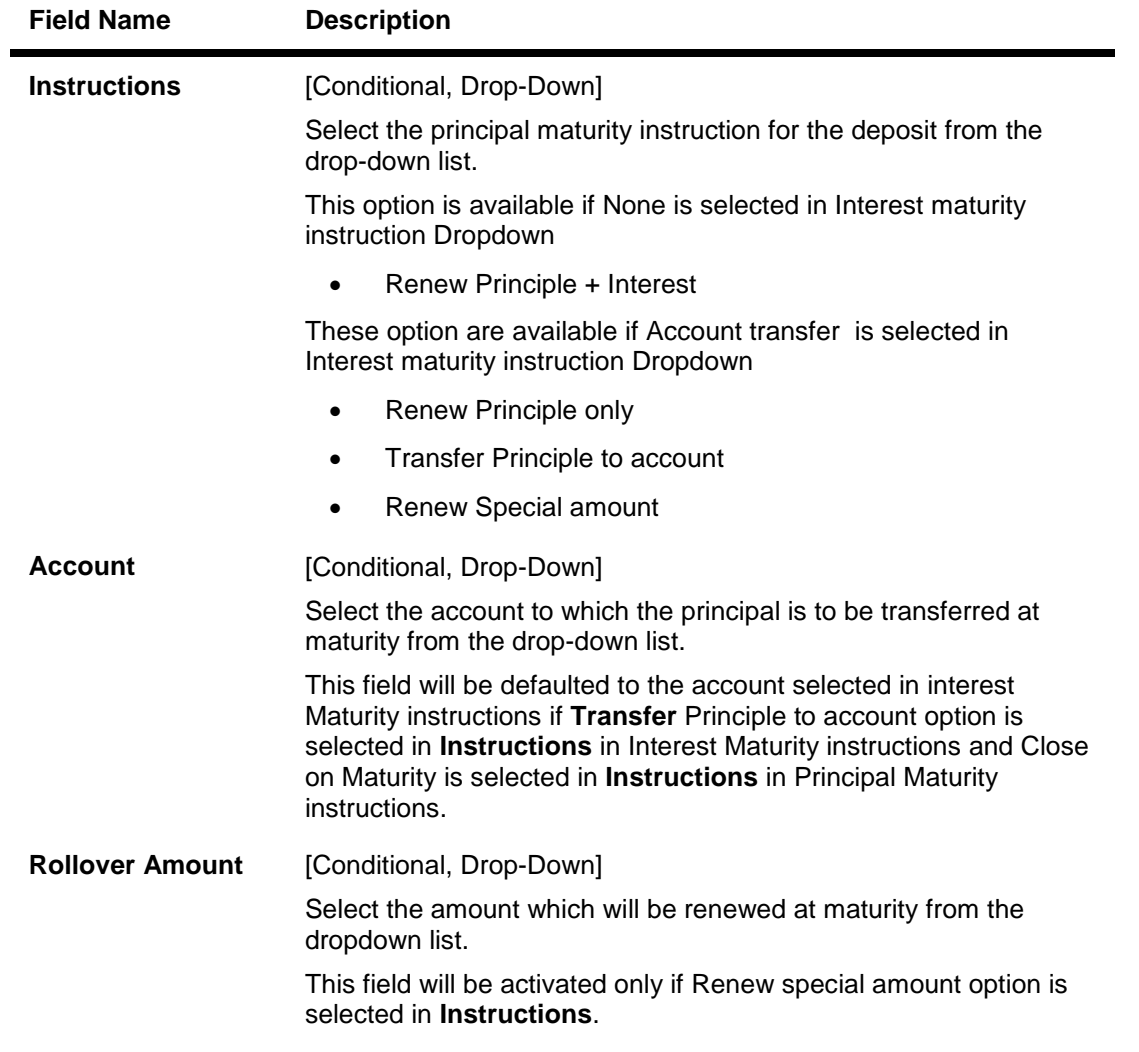

**2.** Click the **Submit** button. The system displays **Open Contract Deposit - Verify** screen.

## **Open Contract Deposit - Verify**

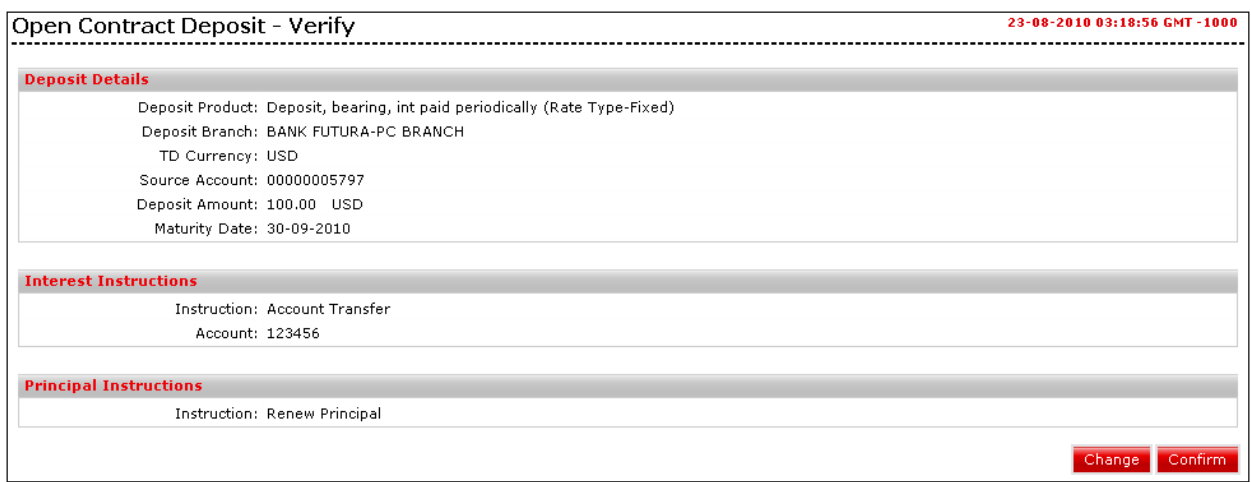

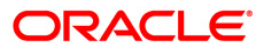

3. Click the **Confirm** button. The system displays **Open Contract Deposit – Confirmation** screen. OR

Click the **Change** button to change the details.

### **Open Contract Deposit - Confirmation**

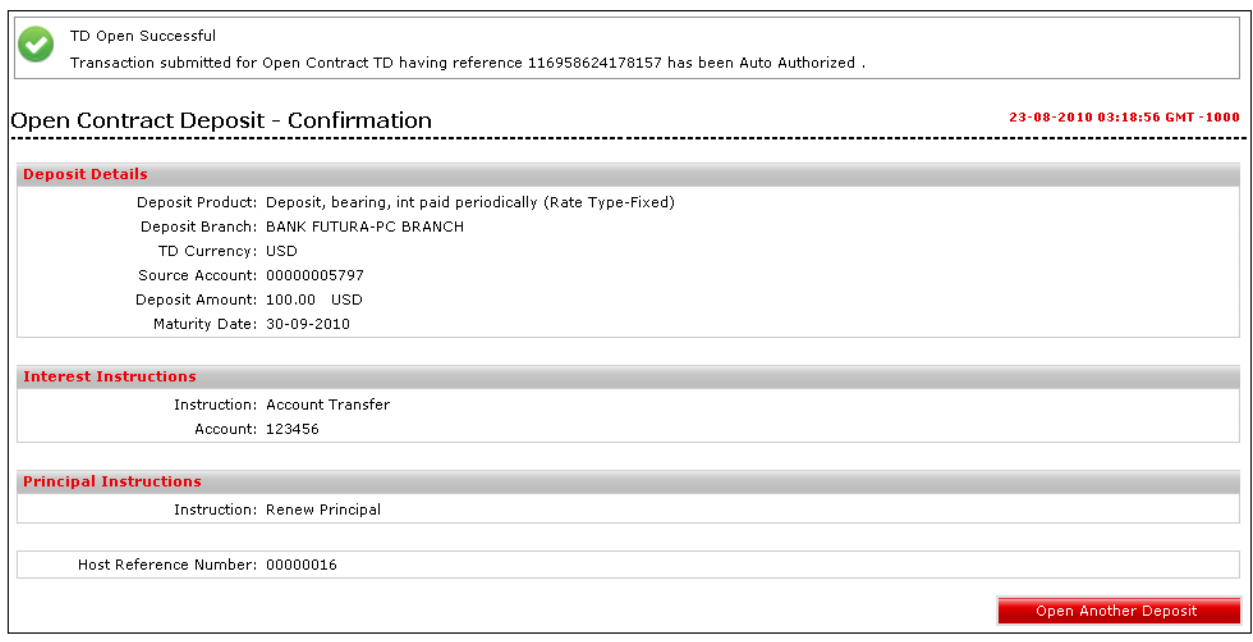

4. Click the **Open Another Deposit** button to return to Open Contract deposit screen.

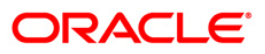

# <span id="page-41-0"></span>**10. Structured Deposit Subscription**

This option allows the user to subscribe for a new Structured Deposit. A structured deposit is combination of Term deposit with Fixed rate o return along with a NAV based fluctuating returns. Structured Deposits enable customers to invest in instruments linked to difference asset classes such as interest rates, equities, commodities, foreign exchange and credit without directly investing in the underlying assets. Structured Deposits gives an opportunity to the customers to earn higher returns than in a regular savings account. The returns from structured deposits are potentially higher than a plain vanilla deposit. However, the returns are not assured as it depends on the performance of the underlying assets.

Navigate through menus, **Accounts > Deposits > Structured Deposit Subscription** to view Structured Deposit Subscription details.

#### **Structured Deposit subscription**

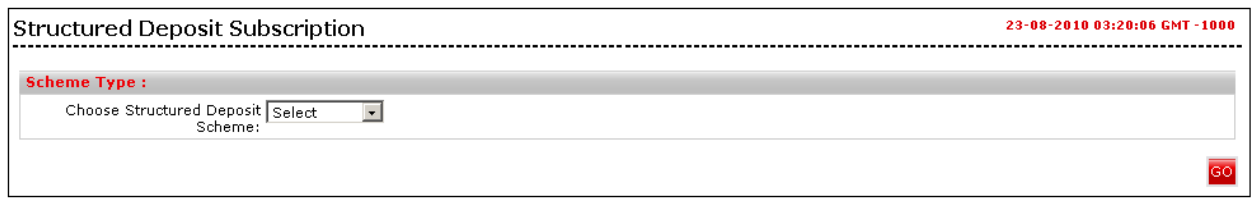

#### **Field Description**

**Field Name Description**

**Scheme Type**

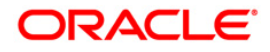

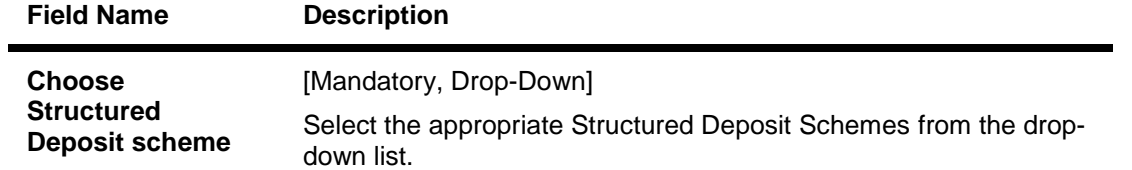

1. Click the **Go** button. The system displays the scheme details in the **Structured Deposit Subscription** screen.

### **Structured Deposit Subscription**

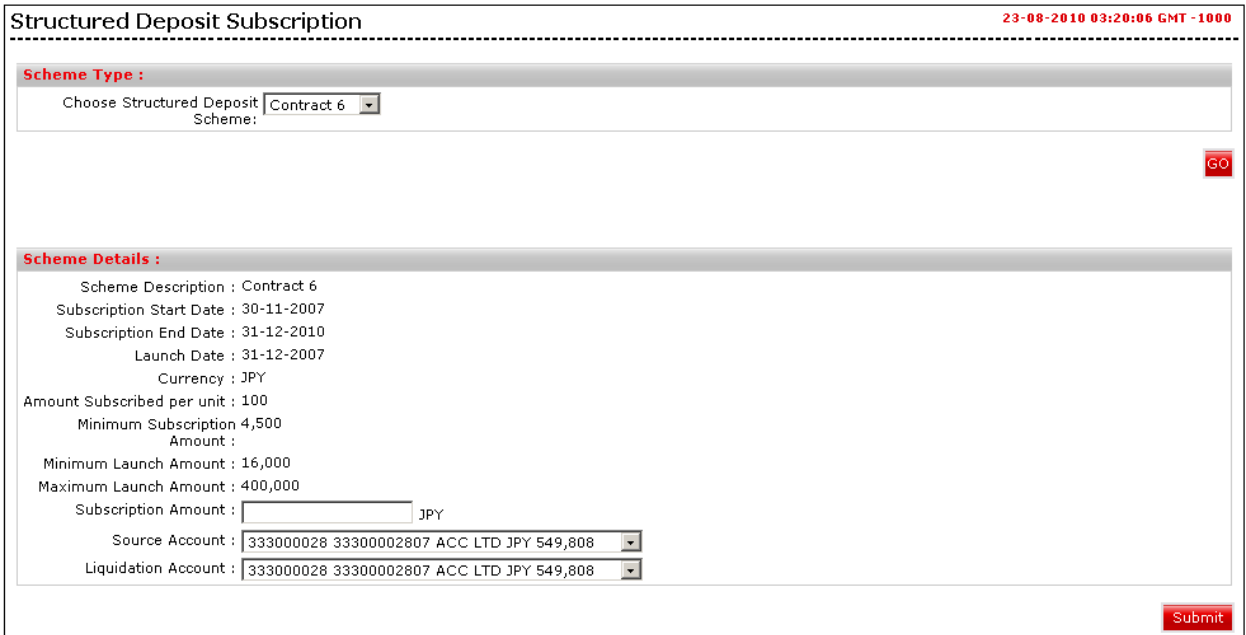

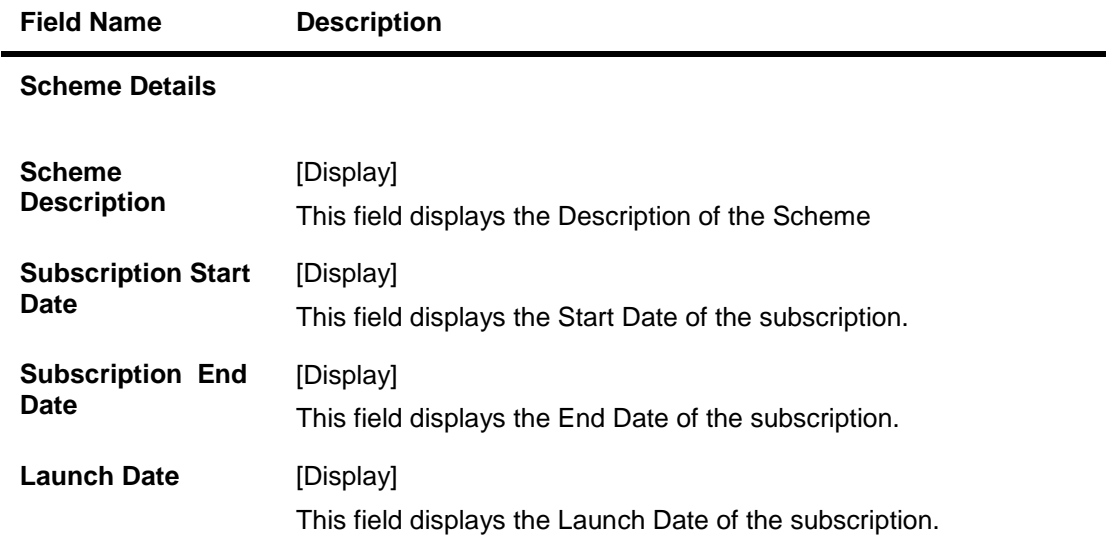

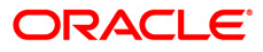

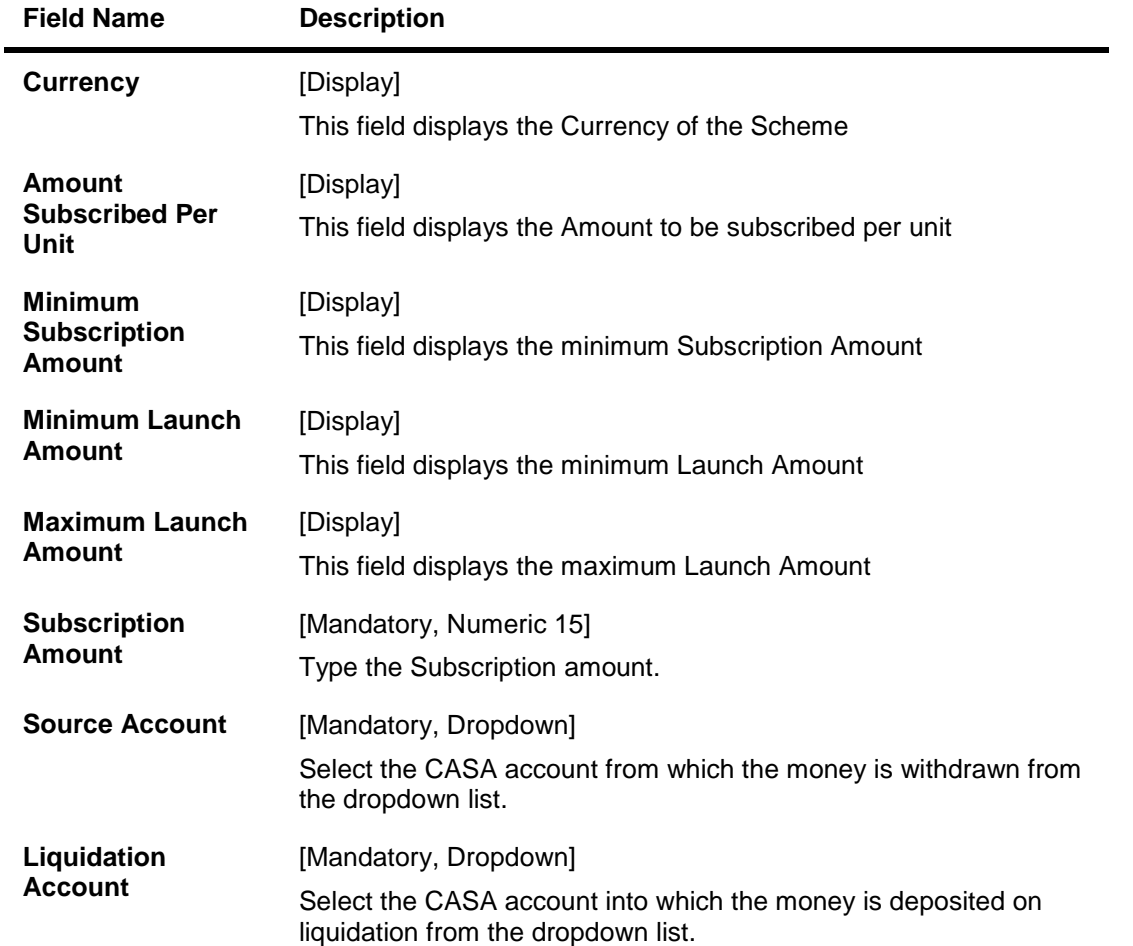

2. Click the **Submit** button. The system displays **Verify Structured Deposit Subscription** screen.

## **Verify Structured Deposit Subscription**

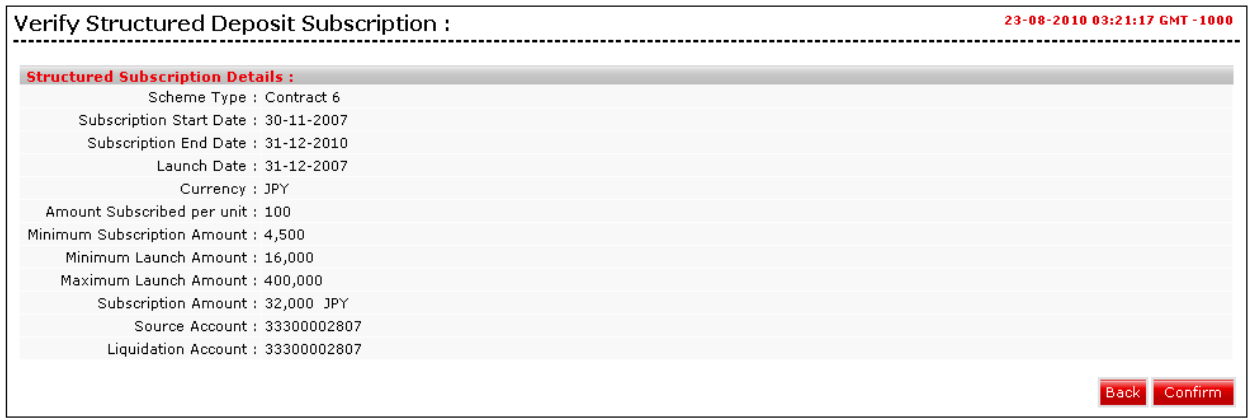

3. Click the **Confirm** button. The system displays **Confirm Structured Deposit Subscription** screen. OR

Click the **Back** button to navigate to the previous screen.

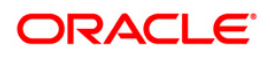

### **Confirm Structured Deposit subscription**

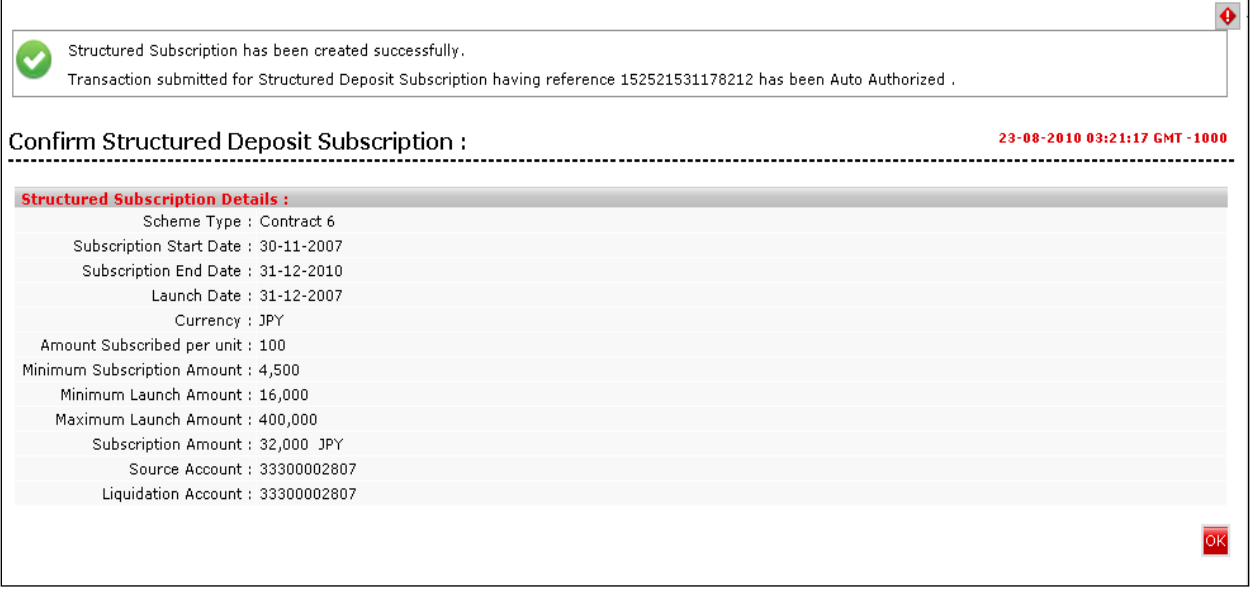

4. Click the **OK** button. The system displays the **Structured Deposit Subscription** screen.

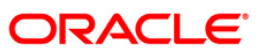

# <span id="page-45-0"></span>**11. Structured Term Deposit Status**

This option allows you to view the Status of a Structured Term Deposit.

Navigate through menus, **Accounts > Deposits > Structured TD Status** to view Structured TD Status details.

#### **View Structure TD Status**

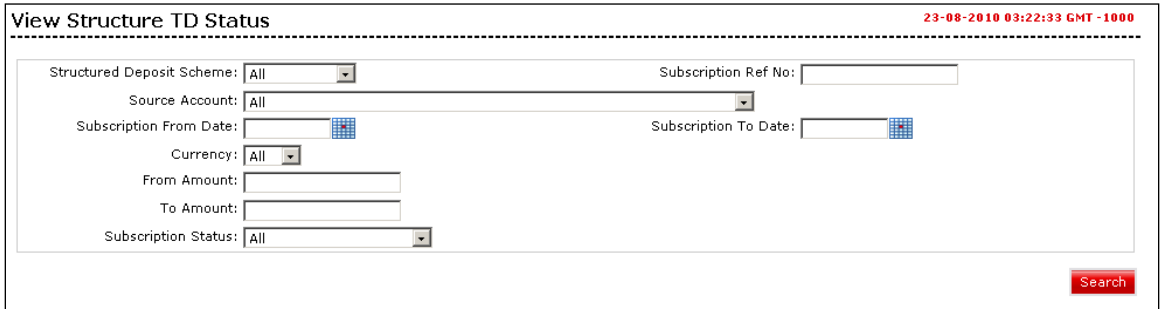

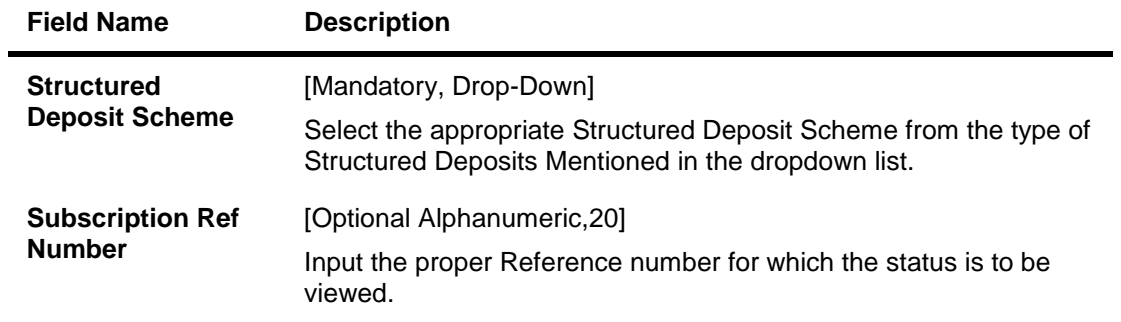

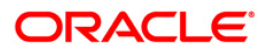

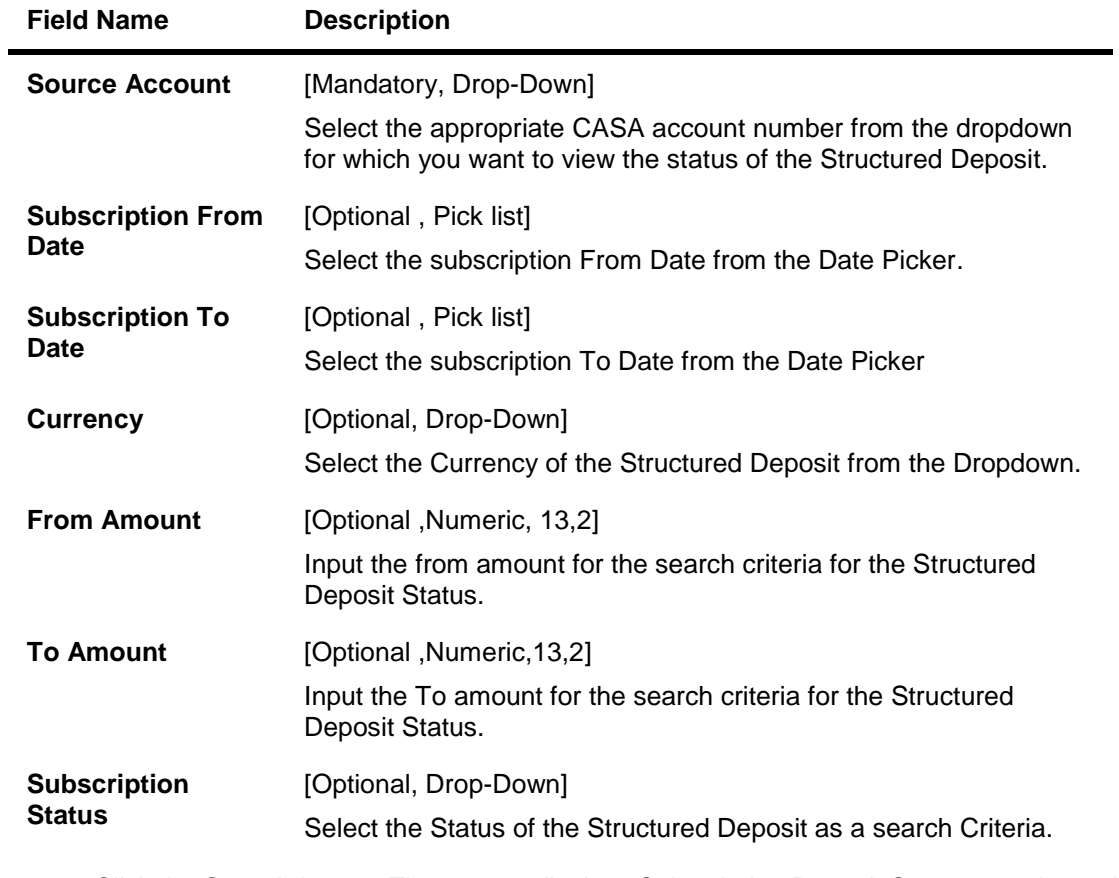

1. Click the **Search** button. The system displays Subscription Deposit Status search result in the **View Structure TD status** screen.

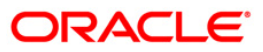

## **View Structure TD Status**

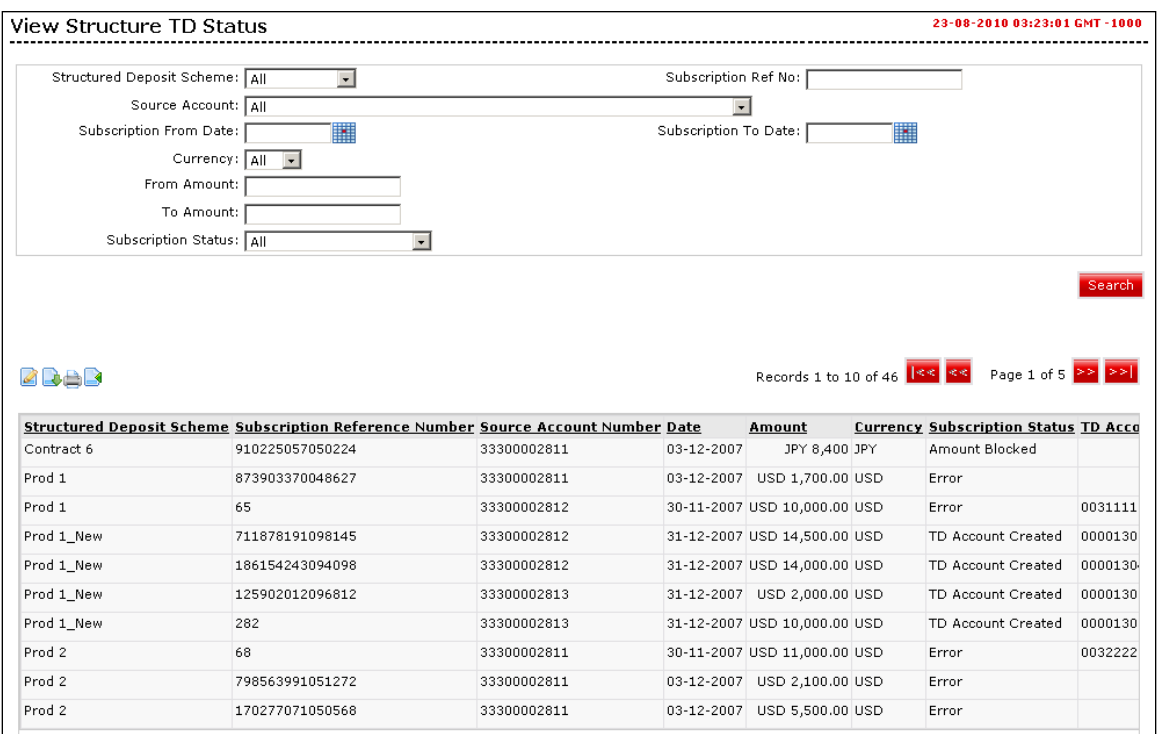

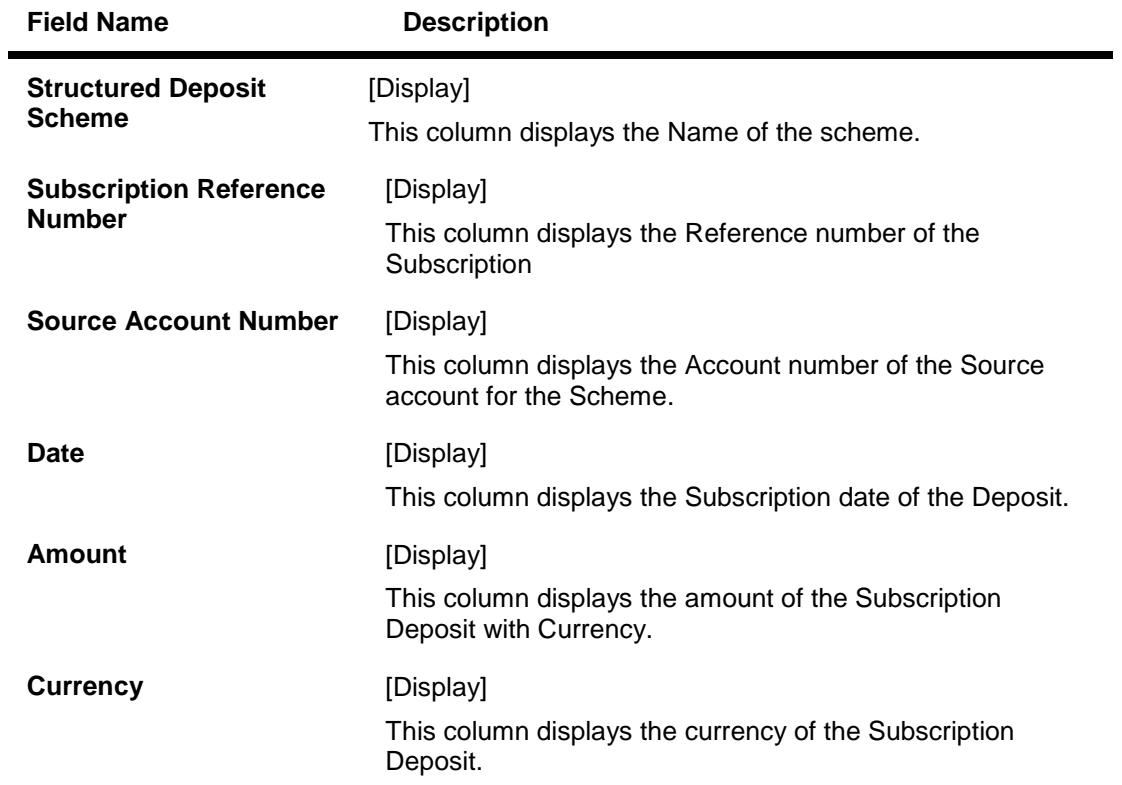

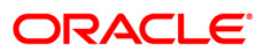

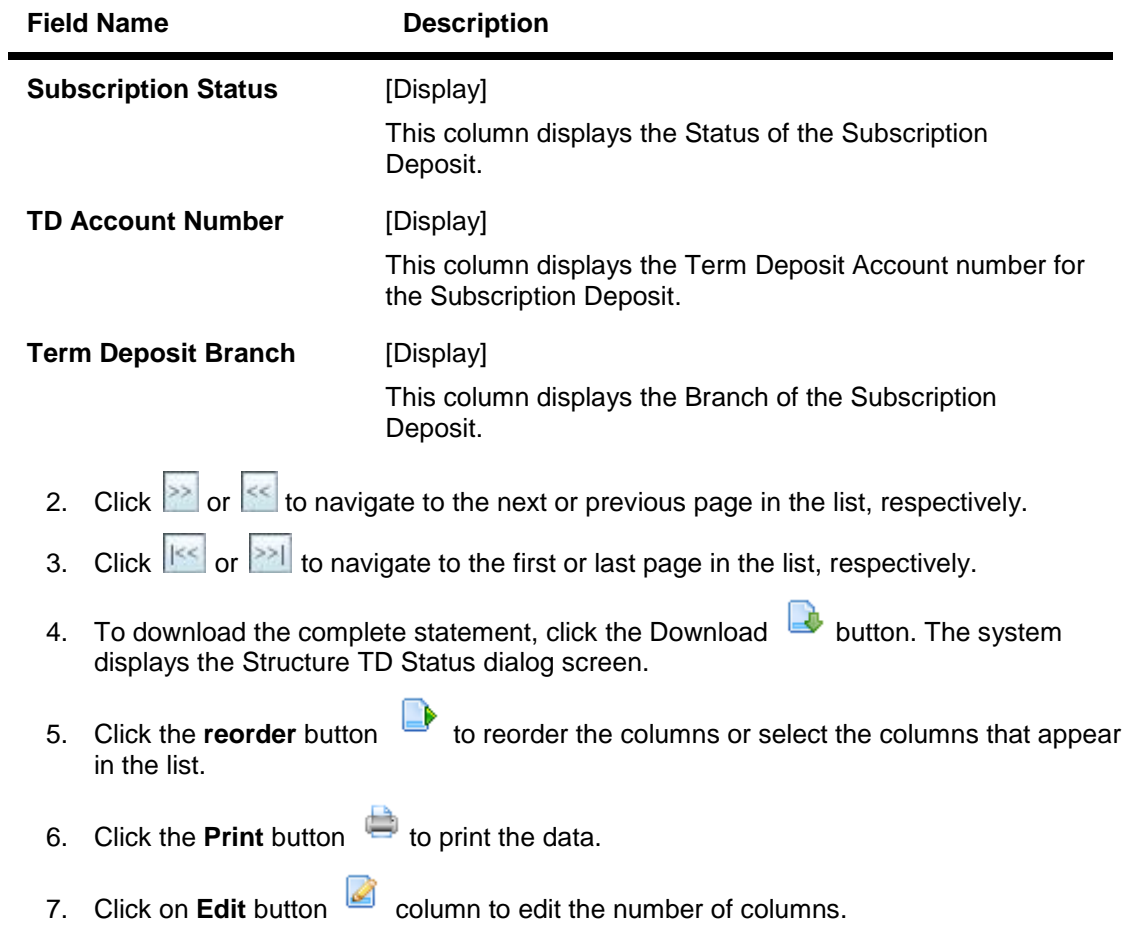

## **Structure TD Status**

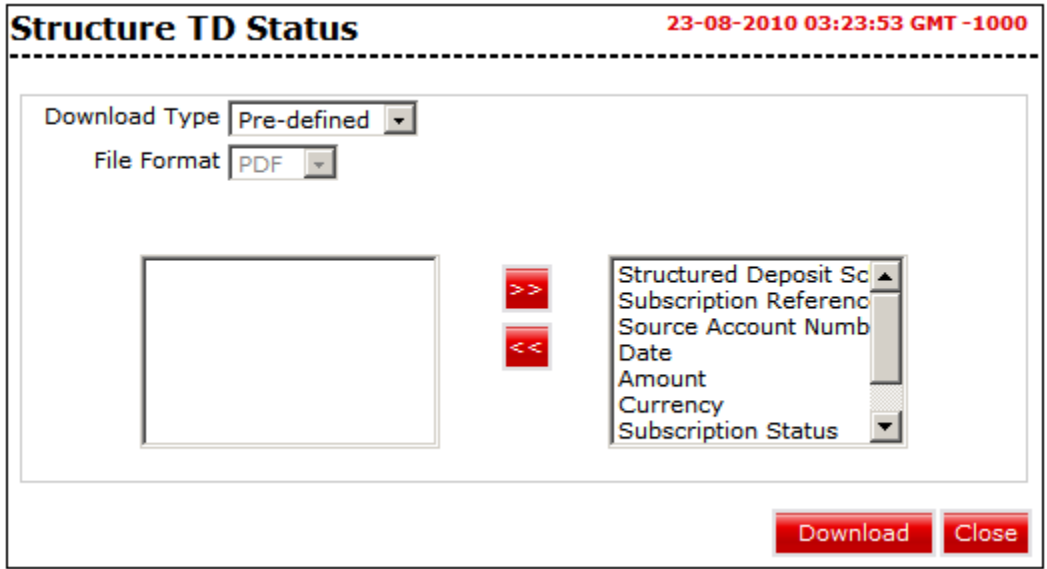

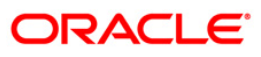

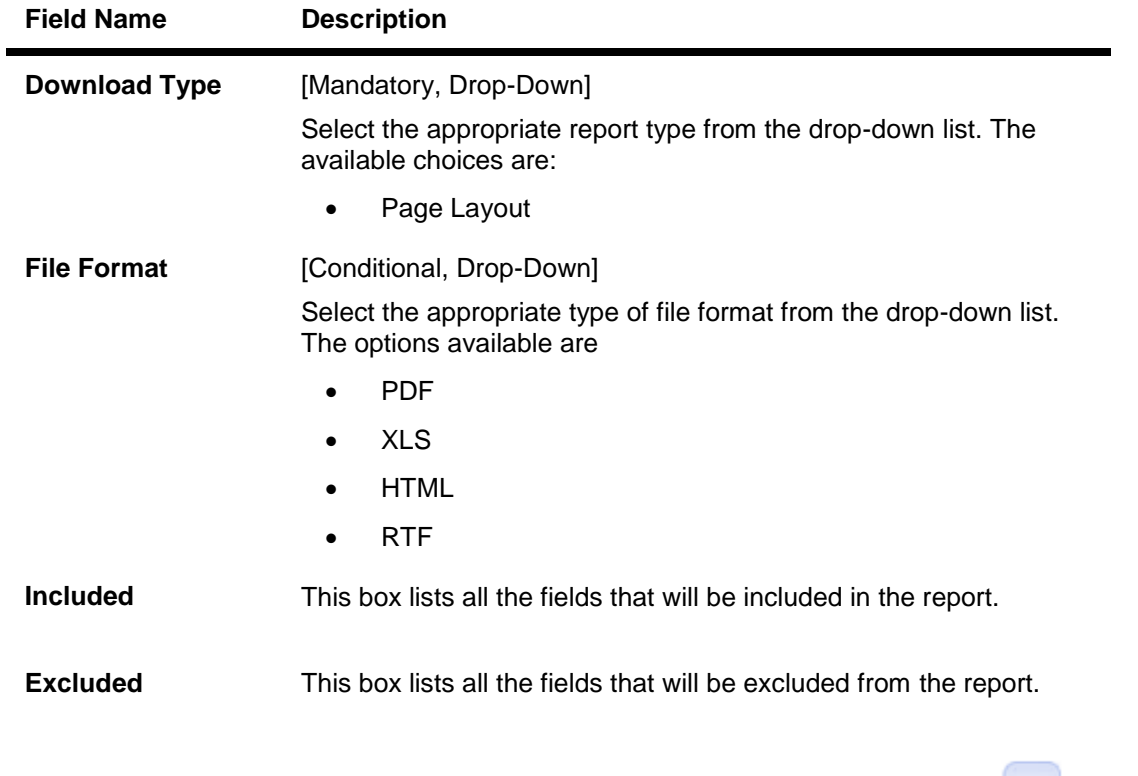

- 8. Select the fields that are to be excluded from the **Included** box and click the **Excluded** button. The **Excluded** box appears on the left-side of the dialog box.
- 55 9. Select the fields that are to be included from the **Excluded** box and click the button. The **Included** box appears on the right-side of the dialog box. All the fields are, by default, selected and included.
- **10.** Select the appropriate report type, format, and fields from the Download **Deal details** and click the **Download** button. The system displays the **File Download** message box.

**File Download**

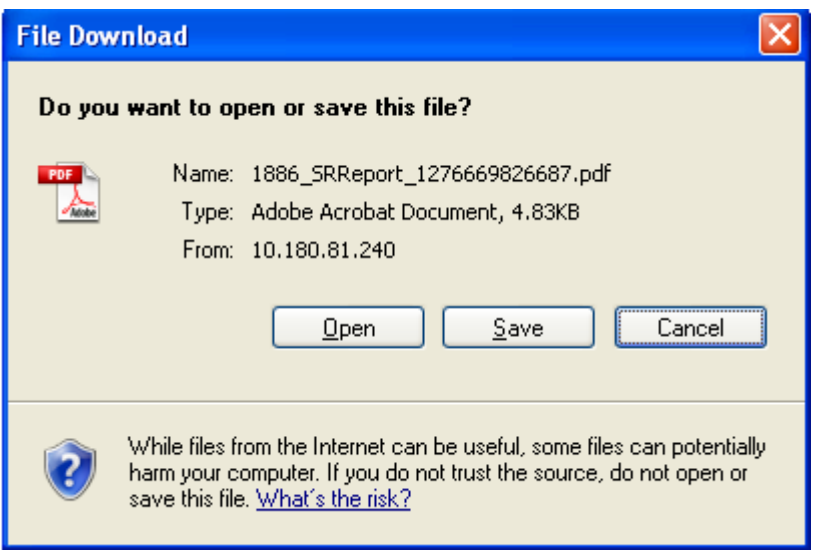

- 11. Click the **Save** button to save the file on your file system. The system displays the Save As dialog box.
- 12. Enter the name for the file and the location and click on the **Save** button. Once the download is complete, the system displays the Download complete message box.

#### **Download Complete**

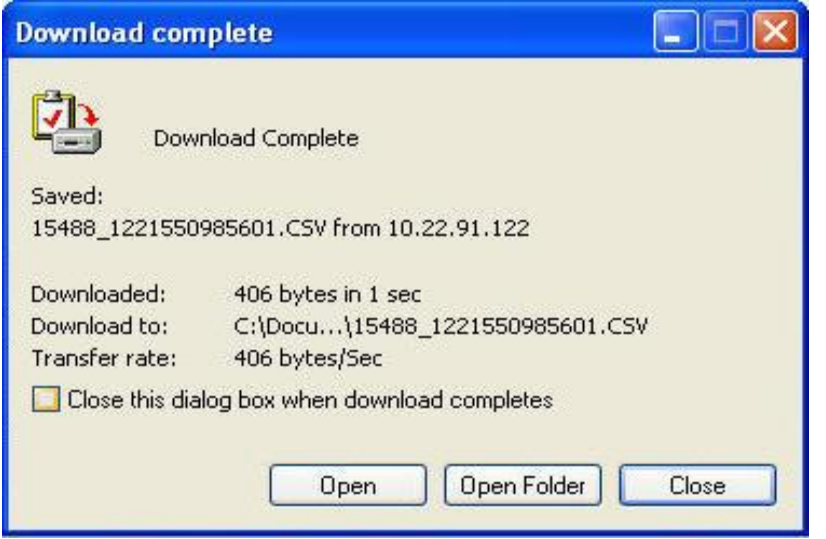

13. Click the **Open** button to open the file or click the **Close** button to view the file later. OR

Click the **Open Folder** button to open the folder in which the file is saved OR

Click the **Close** button to close the Download dialog box.

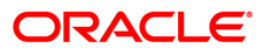

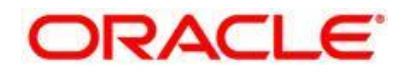

Oracle FLEXCUBE Direct Banking Retail Term Deposit User Manual May 2012 Version Number: 12.0.0

Oracle Corporation World Headquarters 500 Oracle Parkway Redwood Shores, CA 94065 U.S.A.

Worldwide Inquiries: Phone: +1.650.506.7000 Fax: +1.650.506.7200 oracle.com

Copyright © 2012

Oracle and/or its affiliates. All rights reserved.

This document is provided for information purposes only and the contents hereof are subject to change without notice. This document is not warranted to be error-free, nor subject to any other warranties or conditions, whether expressed orally or implied in law, including implied warranties and conditions of merchantability or fitness for a particular purpose. We specifically disclaim any liability with respect to this document and no contractual obligations are formed either directly or indirectly by this document. This document may not be reproduced or transmitted in any form or by any means, electronic or mechanical, for any purpose, without our prior written permission. Oracle is a registered trademark of Oracle Corporation and/or its affiliates. Other names may be trademarks of their respective owners.

### **Hardware and Software**

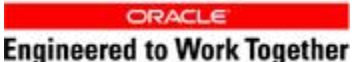

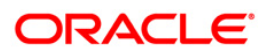